# **Documento consegna erogazione entrata**

- [Ricerca](#page-0-0)
- [Nuovo Documento](#page-0-1)
- **[SCHEDA TESTATA](#page-2-0)**
- **[SCHEDA COMMERCIALE](#page-3-0)**
- **[SCHEDA INDIRIZZO](#page-6-0)**
- **[SCHEDA DOCUMENTALE](#page-8-0)**
- [SCHEDA RIGHE DETTAGLIO Sottoscheda Riga](#page-9-0)
- [SCHEDA IVA](#page-14-0)
- [SCHEDA RIGHE DETTAGLI Sottoscheda COGE](#page-15-0)
- [SCHEDA RIGHE DETTAGLIO Sottoscheda COAN](#page-19-0)
- [SCHEDA RIGHE DETTAGLIO Sottoscheda Inventario](#page-23-0)
- [SALVATAGGIO DG](#page-24-0)
- [CONTABILIZZAZIONE DG](#page-24-1)
- [Crea e associa](#page-25-0)

#### <span id="page-0-0"></span>**Ricerca**

L'utente può ricercare all'interno del sistema un documento consegna erogazione in entrata precedentemente compilata. Cliccare sul bottone **[Ricerca]**, come mostrato in figura A.

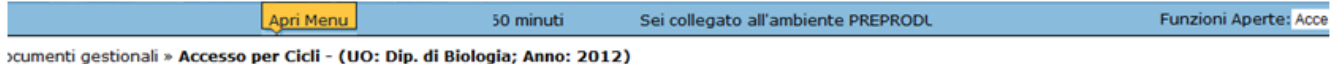

### Documenti gestionali

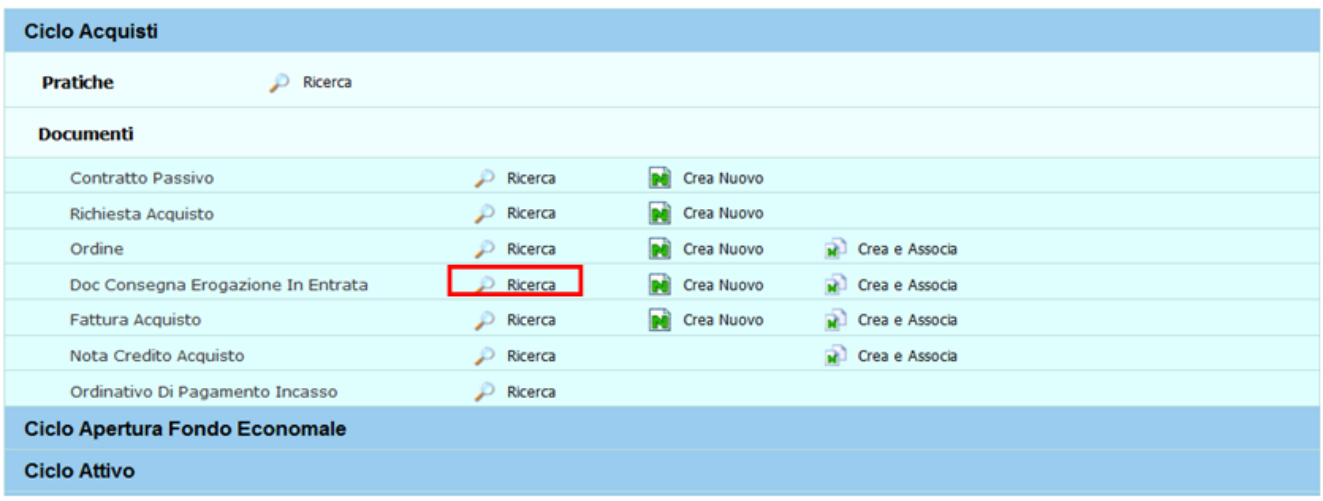

#### FIGURA A

Per i dettagli dell'operazione di ricerca di un documento gestionale è possibile consultare il paragrafo dedicato nell' appendice

#### **Nuovo Documento**

<span id="page-0-1"></span>Per accedere alla creazione di un nuovo Documento Consegna Erogazione In Entrata cliccare su **Crea nuovo** (figura 1)

#### Documenti gestionali

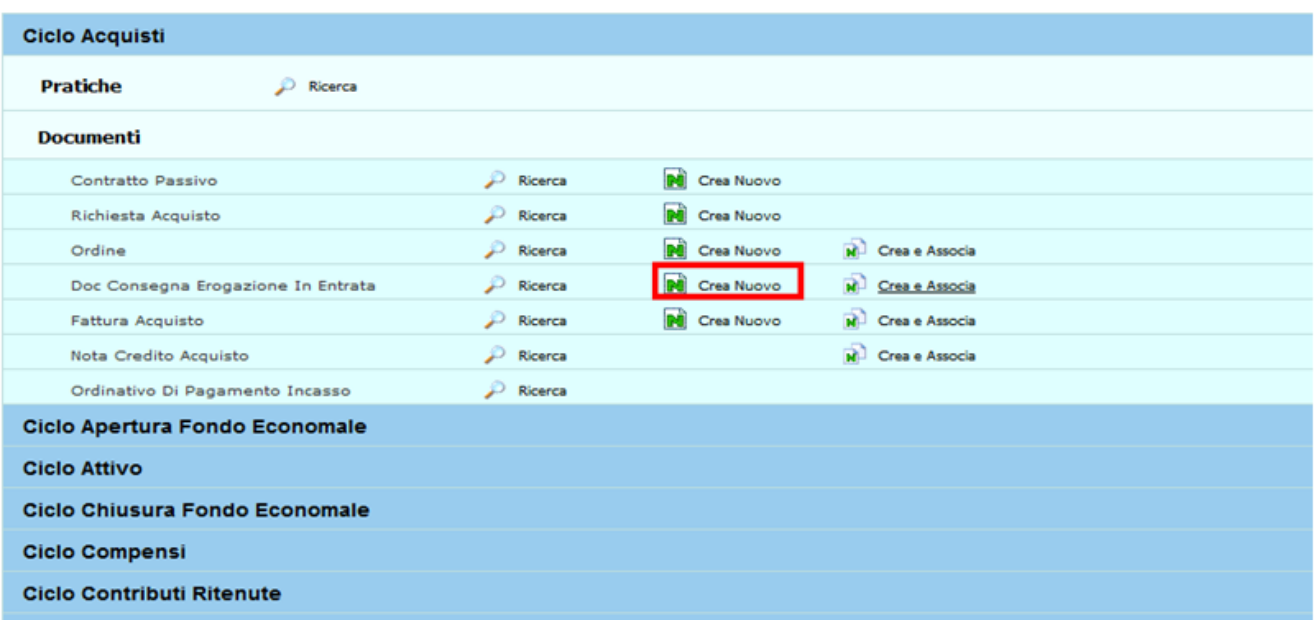

FIGURA 1

Si apre la finestra "Scelta contesto": inserire i dati nei campi obbligatori, indicati con un asterisco rosso:

- "Anno"

- "Unità Organizzativa".

Per inserire una Unità Organizzativa cliccare sul bottone **[...]** a cui si accede a una nuova finestra con l'elenco delle Unità disponibili.

La ricerca interna può avvenire sia sfogliando una pagina alla volta, oppure con il pulsante **[Filtra]**.

Il pulsante **[Filtra]** viene utilizzato per restringere la ricerca, che può avvenire tipicamente per codice e denominazione.

E' possibile inserire parte del codice o della denominazione nel campo, preceduto e seguito da asterisco **[\*]**, poi cliccare quindi sul bottone **[Filtra]**.

Per eliminare il filtro cliccare su **[Annulla Filtro]**. Si torna alla visualizzazione dell'intero elenco non filtrato

Dopo aver scelto l'Unità cliccare **[OK]** per continuare.

Se non è stato creato l'Ordine, l'utente deve compilare tutti i campi obbligatori di tutte le schede.

L'utente entra nella scheda illustrata in figura 2. I campi posti nel riquadro superiore di ciascuna scheda, evidenziati nella figura dal rettangolo verde, sono comuni a tutte le schede.

Il sistema propone le schede sovrapposte **Testata, Commerciale, Indirizzo, Documentale, Righe Dettaglio, IVA, Cicli, Allegati** ognuna con una serie di attributi specifici.

### <span id="page-2-0"></span>**SCHEDA TESTATA**

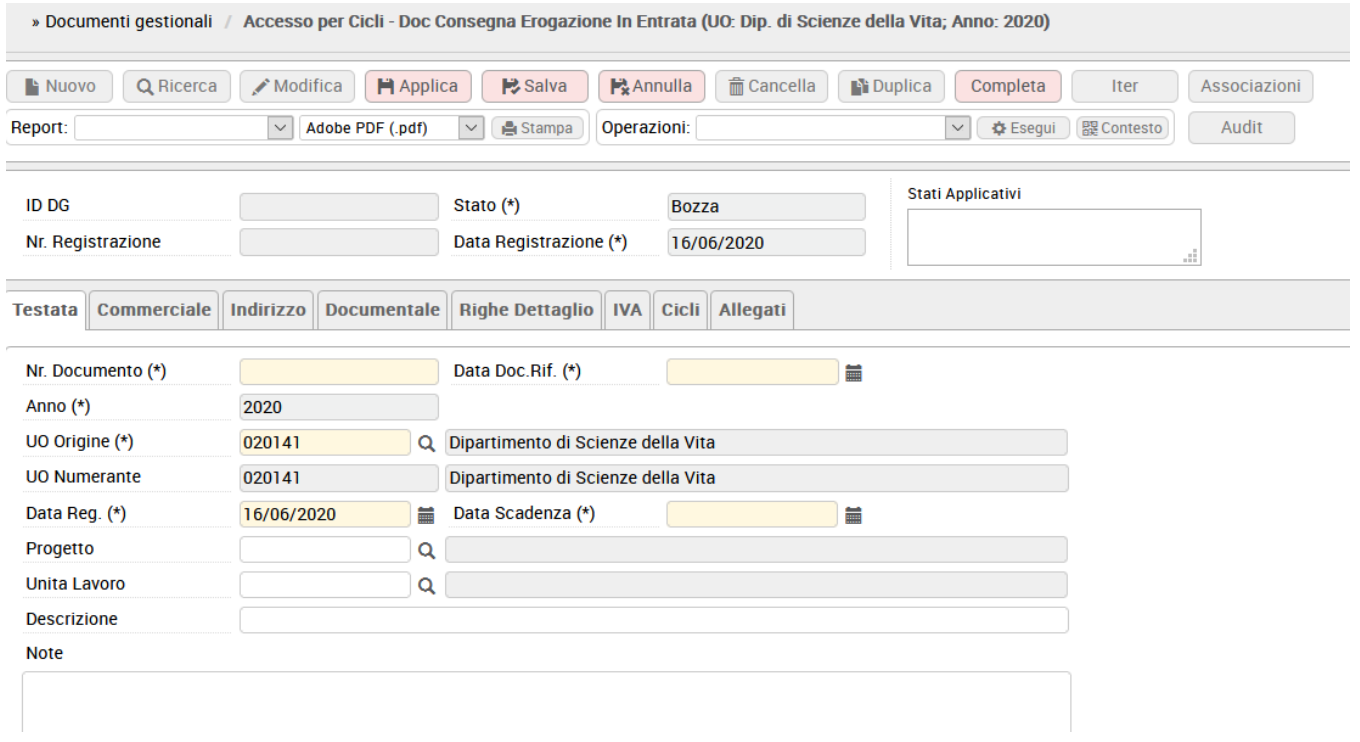

### FIGURA 2

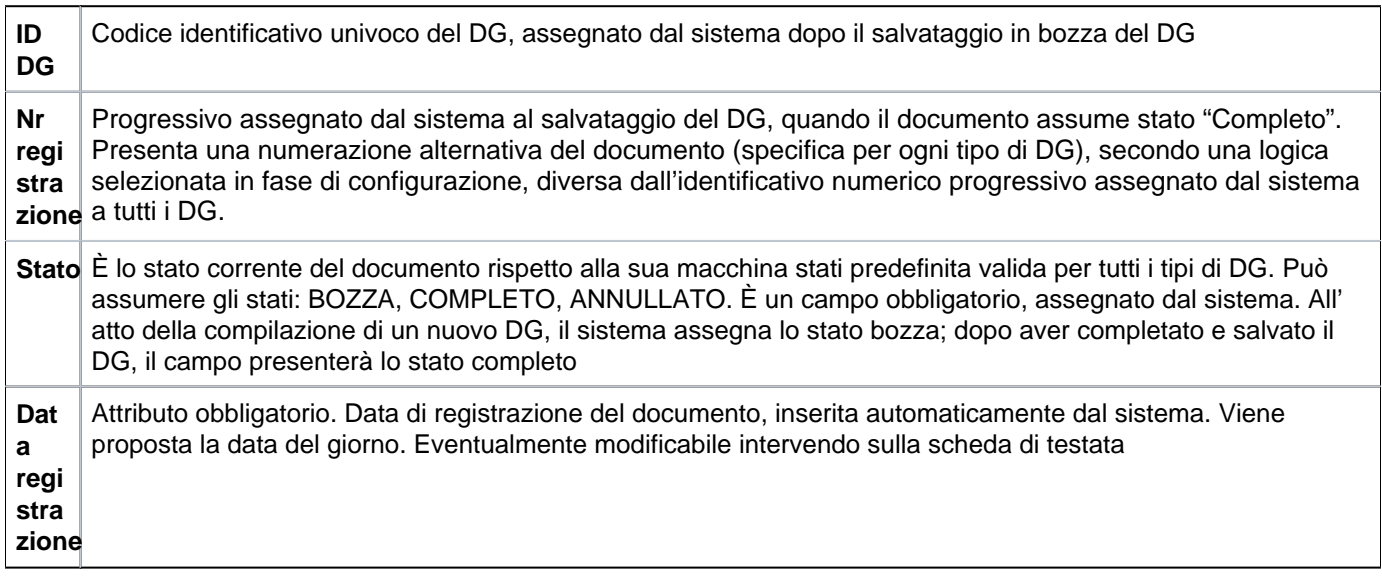

La prima etichetta **Testata**, si apre di default e presenta gli attributi illustrati nella tabella sottostante.

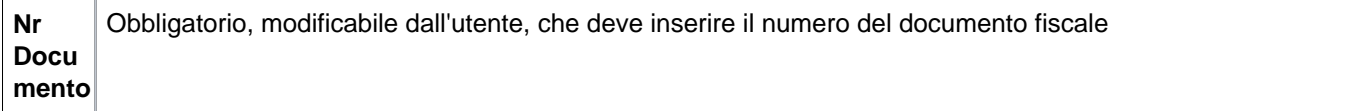

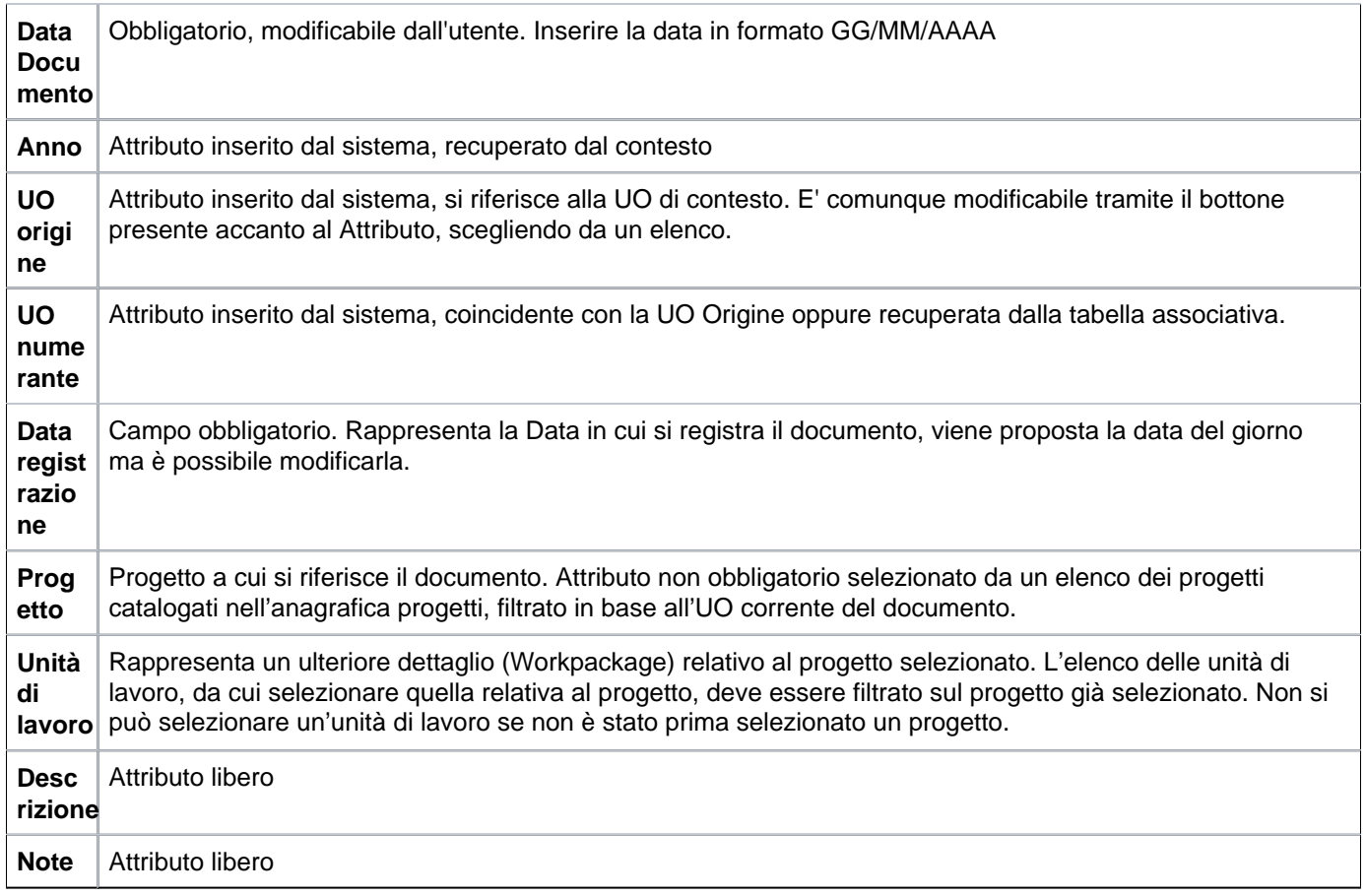

Dopo aver compilato la testata, l'utente deve passare alla compilazione della scheda Commerciale

# <span id="page-3-0"></span>**SCHEDA COMMERCIALE**

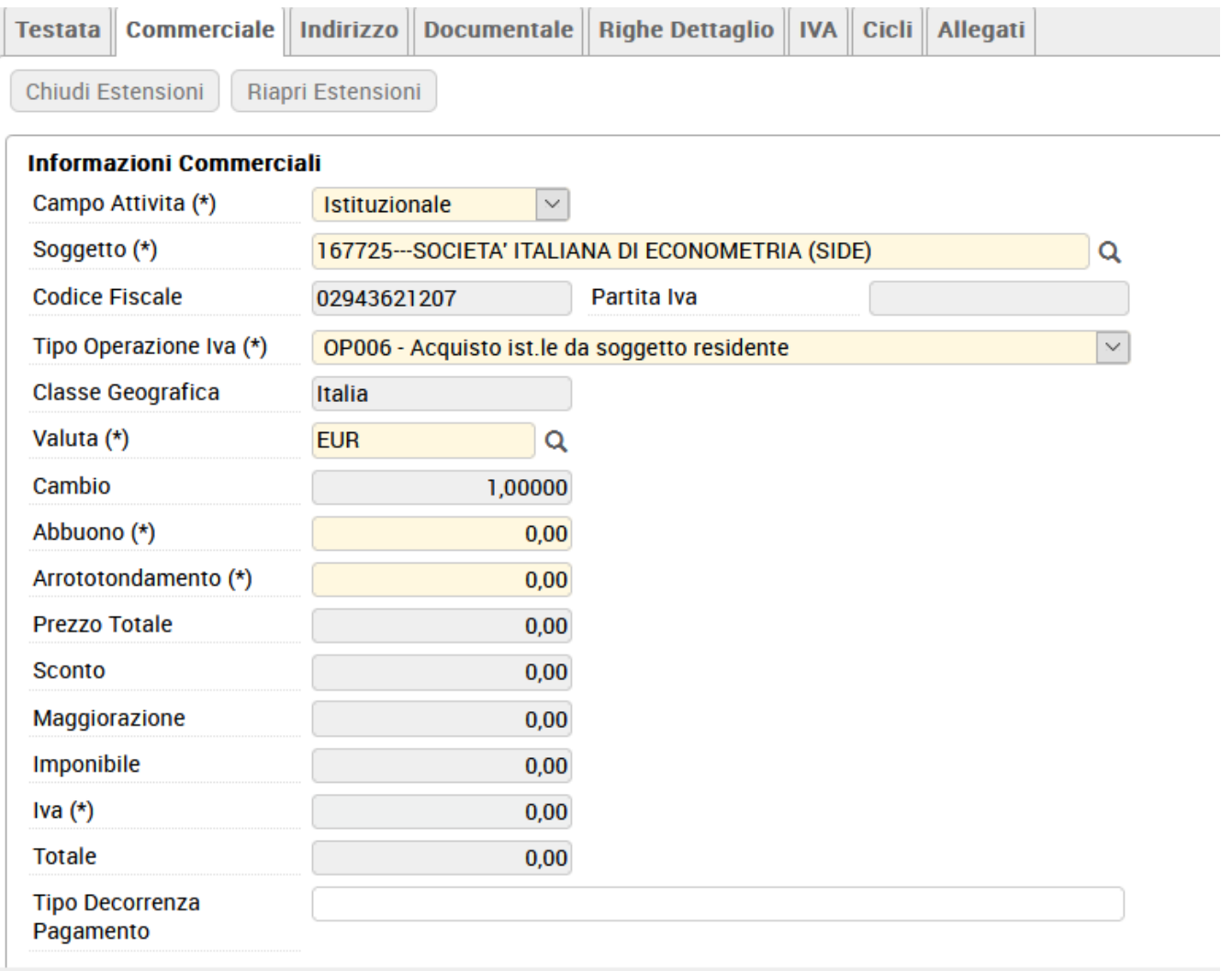

Descrizione dei campi della scheda **Commerciale**

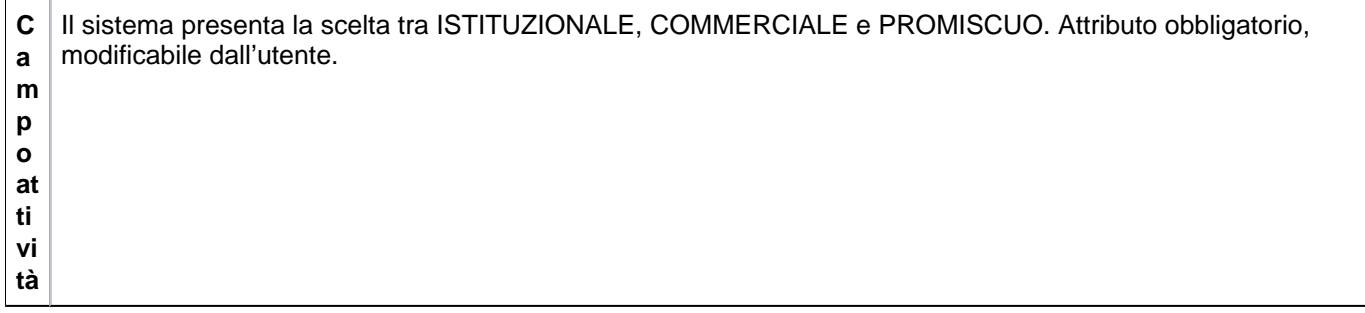

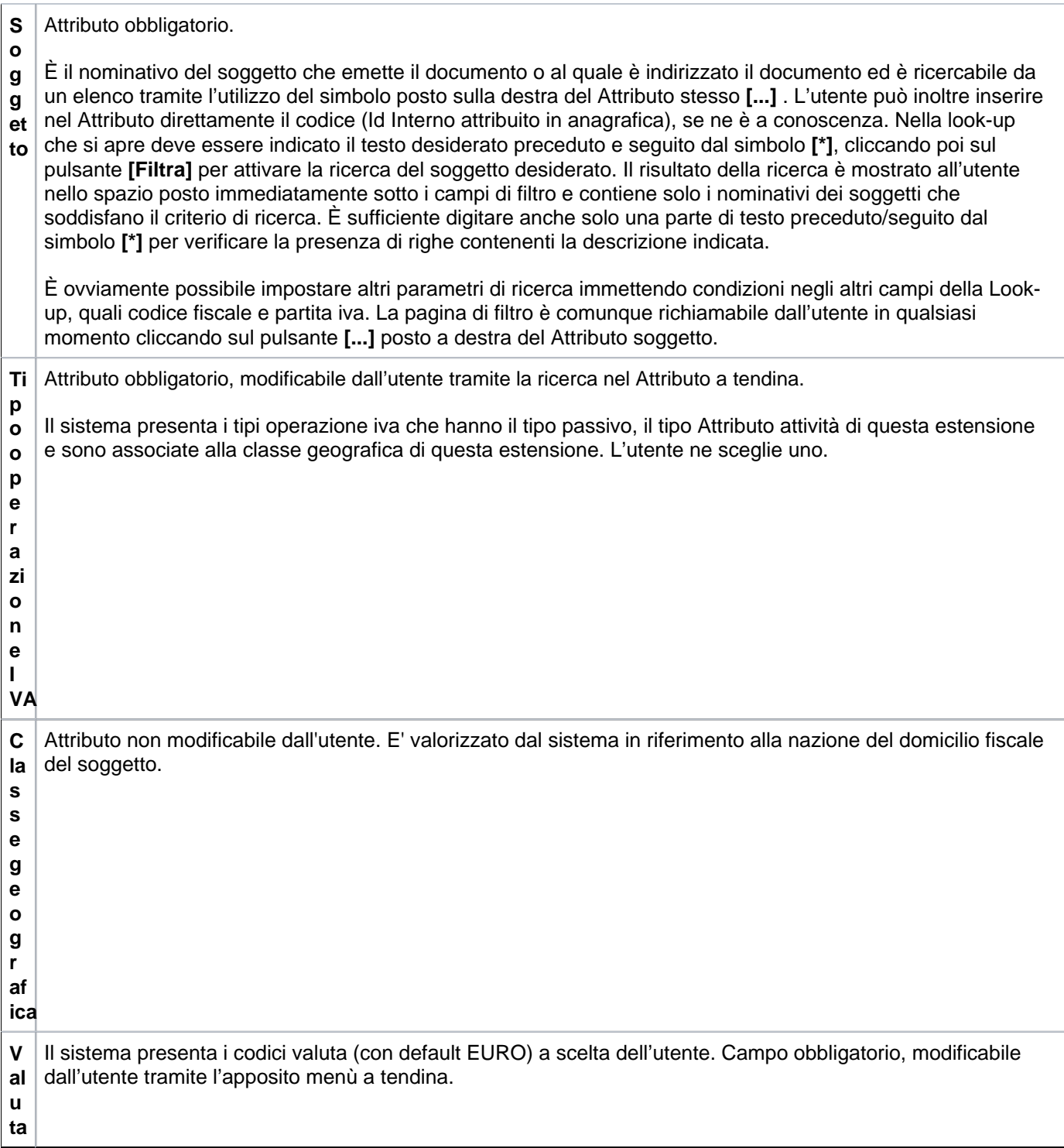

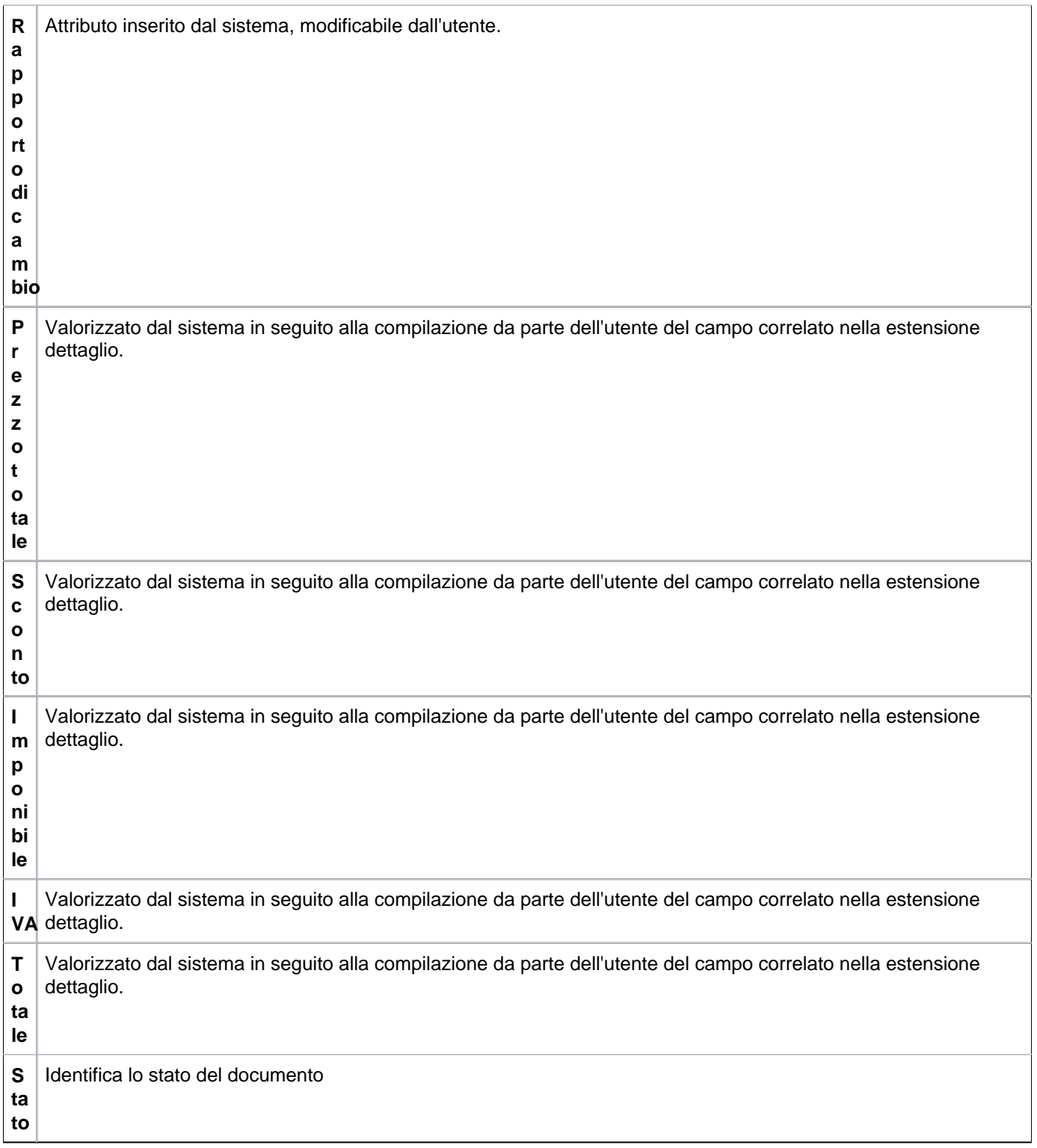

Dopo aver compilato la scheda Commerciale, l'utente passa alla successiva Indirizzo.

# <span id="page-6-0"></span>**SCHEDA INDIRIZZO**

Tutti i campi derivano dalla scelta del soggetto, l'utente può eventualmente selezionare dal menu a tendina il tipo di indirizzo (Domicilio fiscale o Residenza) e la modalità di pagamento se diversa da quella proposta di default per tale soggetto

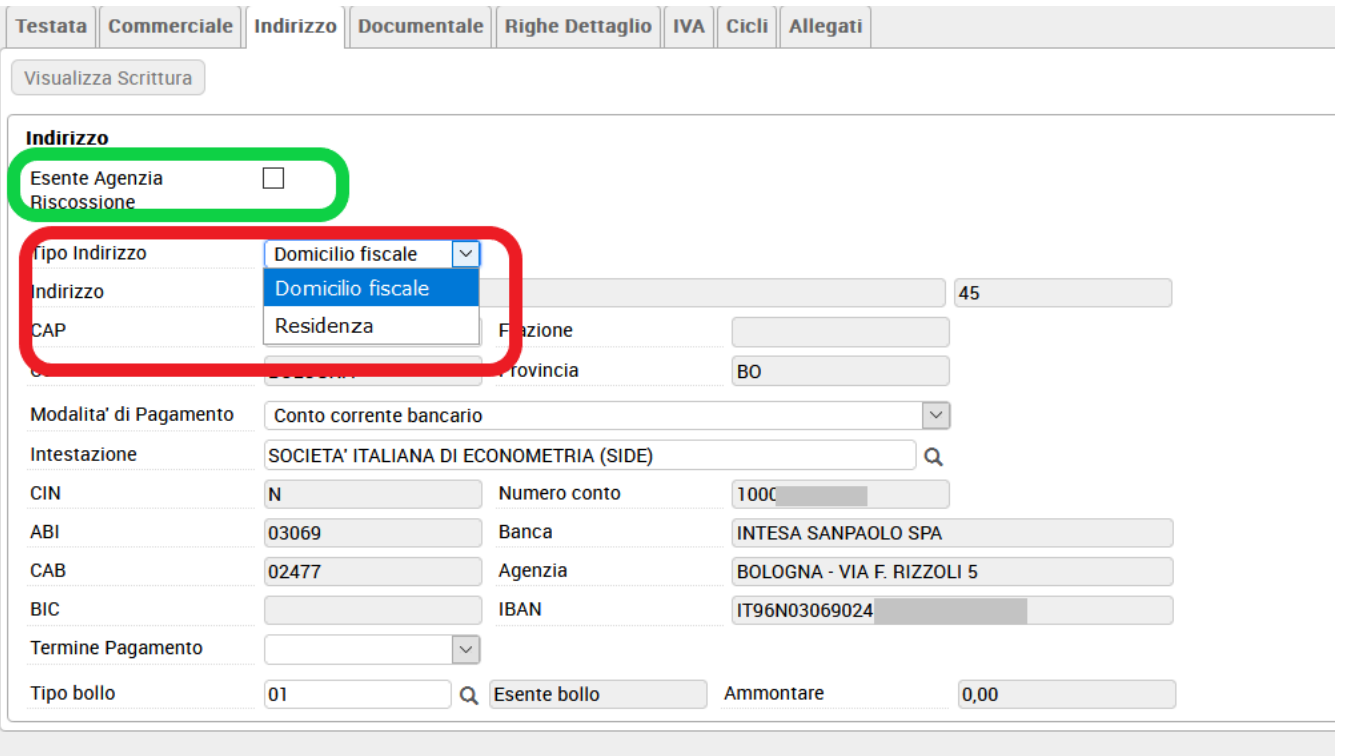

FIGURA 4

## Descrizione dei campi della scheda **INDIRIZZO**

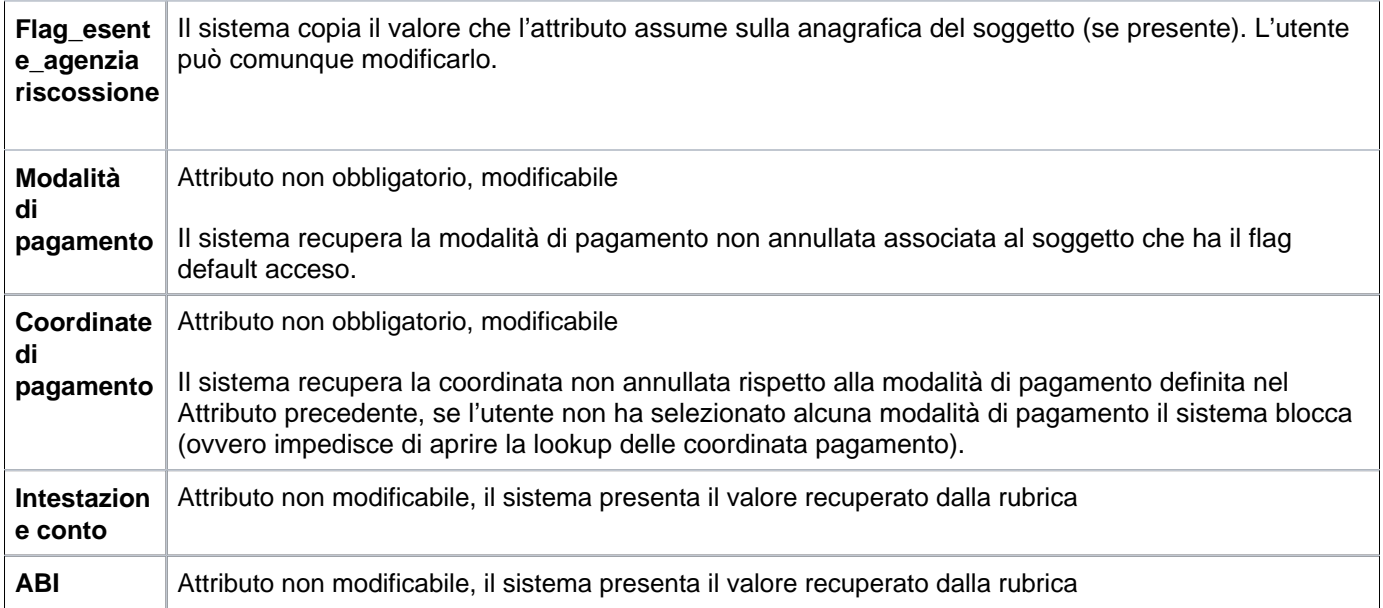

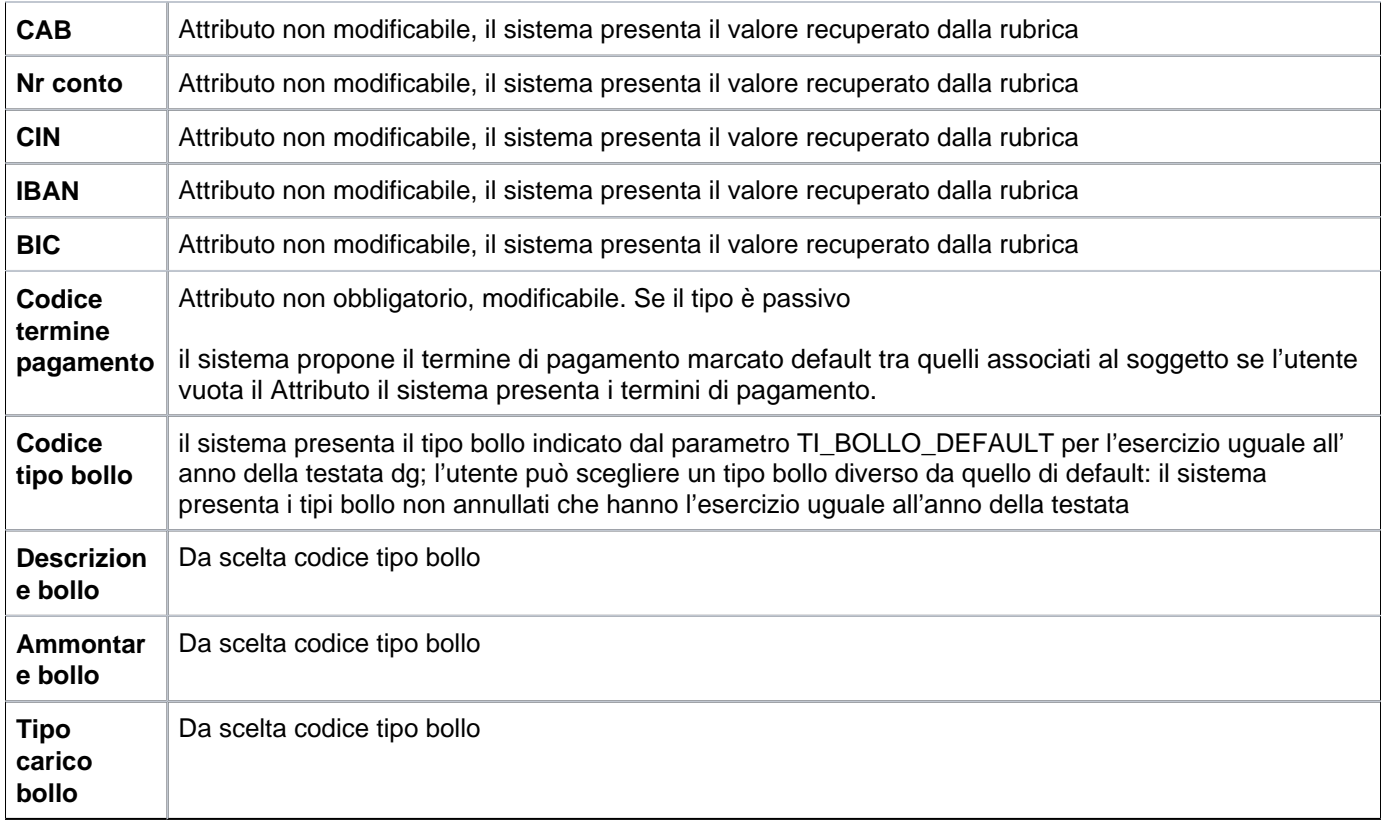

### <span id="page-8-0"></span>**SCHEDA DOCUMENTALE**

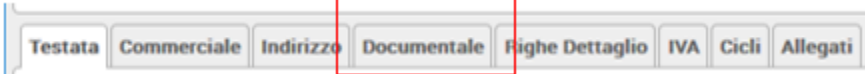

Nella sezione documentale è possibile procedere alla fascicolazione automatica del documento gestionale.

Tale fascicolazione, permessa dalla versione 20.01.00.00 di U-GOV (e dalla versione 04.04.01.00 di Titulus), è consentita **purché sia settato a vero il parametro PRM\_CONT/FASCICOLAZIONE\_ATTIVA** .

Nell'estensione documentale occorre profilarsi, scegliere la VOCE DI INDICE e successivamente premere il tasto **REGISTRA**.

L'operazione di Registrazione consiste nell'invio a Titulus di un documento digitale corredato da metadati ai fini dell'archiviazione.

Nell'invio a Titulus viene trasmesso anche il riferimento dell'id documentale del documento gestionale o dei documenti gestionali predecessori (esempio il contratto passivo) affinchè Titulus possa verificare se per un dg predecessore esiste già il fascicolo e quindi aggiungere il dg corrente in quello specifico fascicolo.

Nel caso in U-GOV non sia presente il dg predecessore Titulus crea un fascicolo nel quale far confluire il dg corrente.

NOVITA': Dalla versione 21.34.00.00 è stata introdotta nel documentale una funzionalità aggiuntiva che permette all'utente di scegliere come predecessore, ai fini della fascicolazione, un documento presente SOLO in Titulus. Il fine è quello di guidare l'archiviazione della dce che si è appena compilata facendola confluire nel fascicolo del documento predecessore presente solo in TITULUS. Ad esempio su TITULUS è presente una determina. In Ugov creo una dce e tramite questa nuova funzionalità archivio il mio dg nel fascicolo creato dalla determina.

Per attivare questa funzionalità aggiuntiva il parametro PRM\_CONT/TIPO\_SISTEMA\_DOCUMENTALE deve essere settato ad INTERNO

Successivamente alla fase di REGISTRA (già conosciuta) , si attivano i tasti INSERISCI PREDECESSORE e CANCELLA PREDECESSORE. Il primo, tramite un search permette di scegliere un documento di TiTULUS valorizzando i dati di protocollo e guidando dunque l'archiviazione del dg dce che si sta compilando nel fascicolo creato dal documento presente solo in TITULUS. Il sistema procede in automatico: **non è richiesto nessun salvataggio dell'operazione**. Il secondo pulsante permette la cancellazione dell'associazione.

Se la dce ha un predecessore di UGOV (contratto passivo o ordine) che presenta un'estensione documentale valorizzata, i due nuovi tasti resteranno inattivi. Questo perchè è già presente un fascicolo agganciato al predecessore pertanto il dg dce appena creato va ad aggiungersi ad esso.

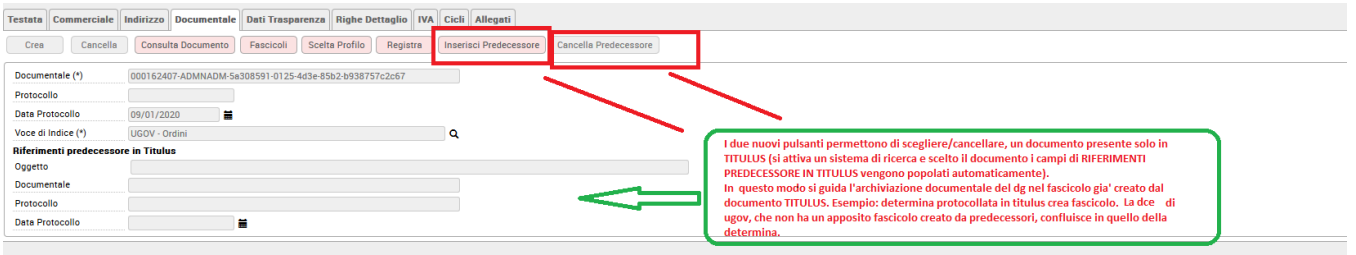

#### Figura 5

La scheda successiva è **Righe Dettaglio**, dove si inseriscono le righe di dettaglio del DG. In questa scheda l'utente trova le sottoschede nominate **Riga, COGE, COAN e Inventario** nelle quali si possono compilare gli attributi del Dettaglio Riga e delle estensioni COGE e COAN e Inventario; è sempre necessario premere il bottone **[Nuovo]**, presente all'interno della scheda selezionata, per poter accedere alla pagina di immissione dei dati.

#### <span id="page-9-0"></span>**SCHEDA RIGHE DETTAGLIO - Sottoscheda Riga**

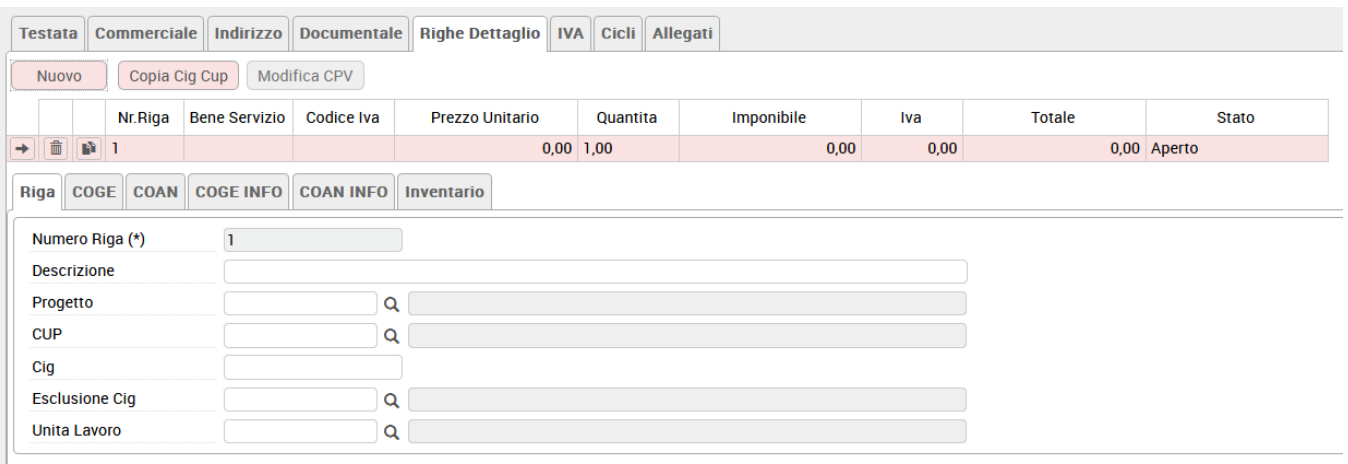

FIGURA 6

Una generica nuova riga del DG contiene gli attributi mostrati in tabella, che sono ereditati dai dati caricati in testata ma possono essere rettificati:

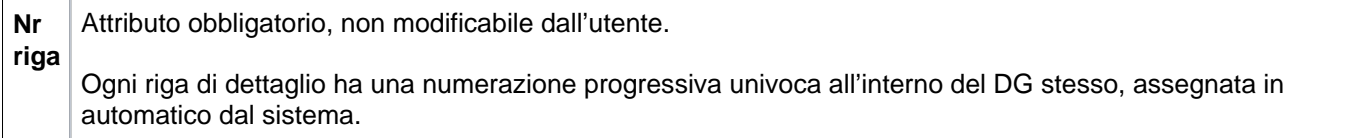

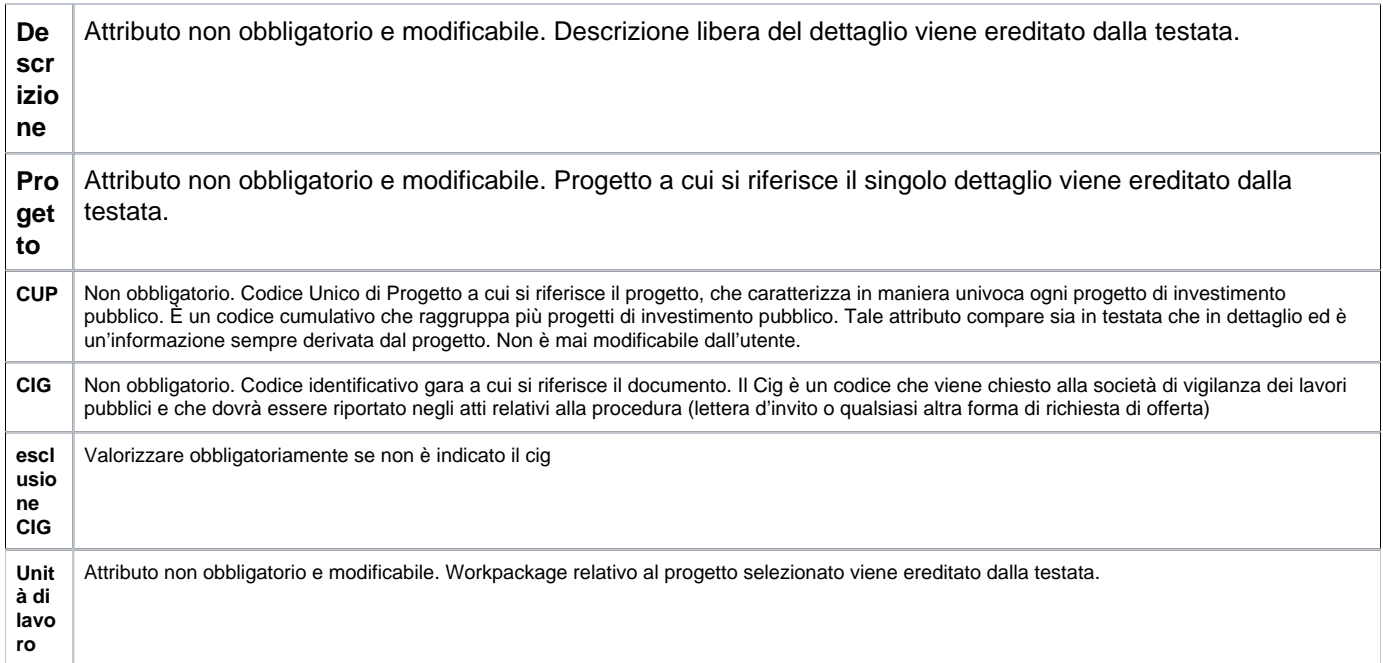

#### Per ogni nuova riga che si crea sono disponibili i seguenti bottoni

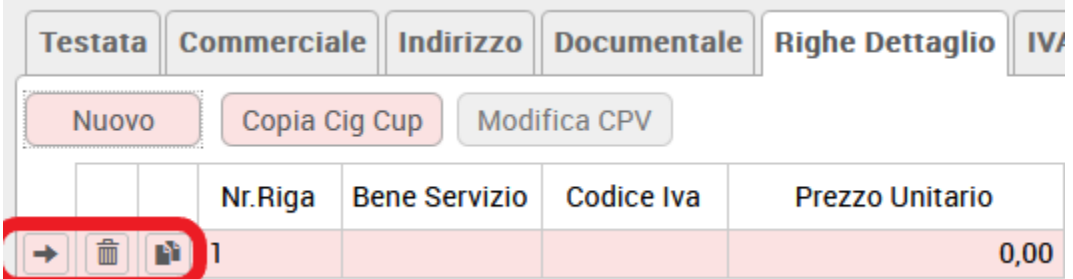

# Figura 7

Il viene selezionata la riga e il sistema visualizza nelle tabelle sottostanti gli attributi propri di quella riga.

**[Selezione]**: permette di visualizzare le informazioni commerciali della riga di dettaglio.

**[Cancella]**: permette di cancellare la riga di dettaglio corrispondente.

**[Duplica]**: permette di duplicare la riga di dettaglio corrispondente.

Scorrere in basso il foglio e completare le **Informazioni Commerciali**

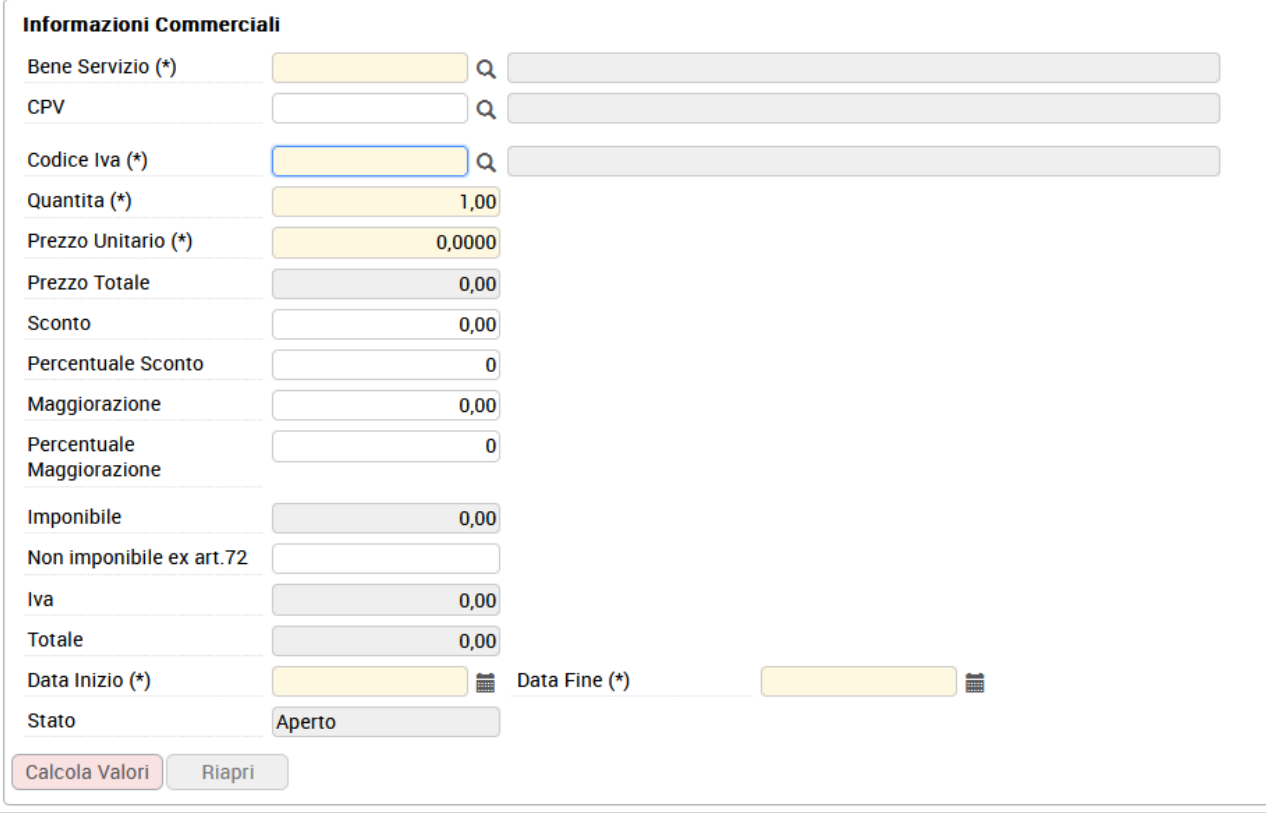

# Nella scheda **Commerciale** si trovano i seguenti attributi

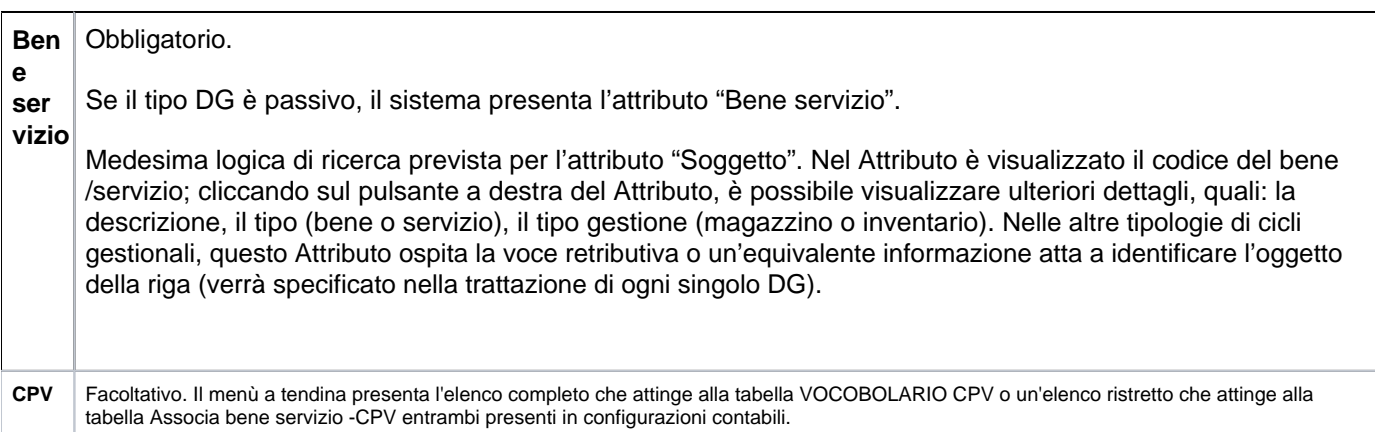

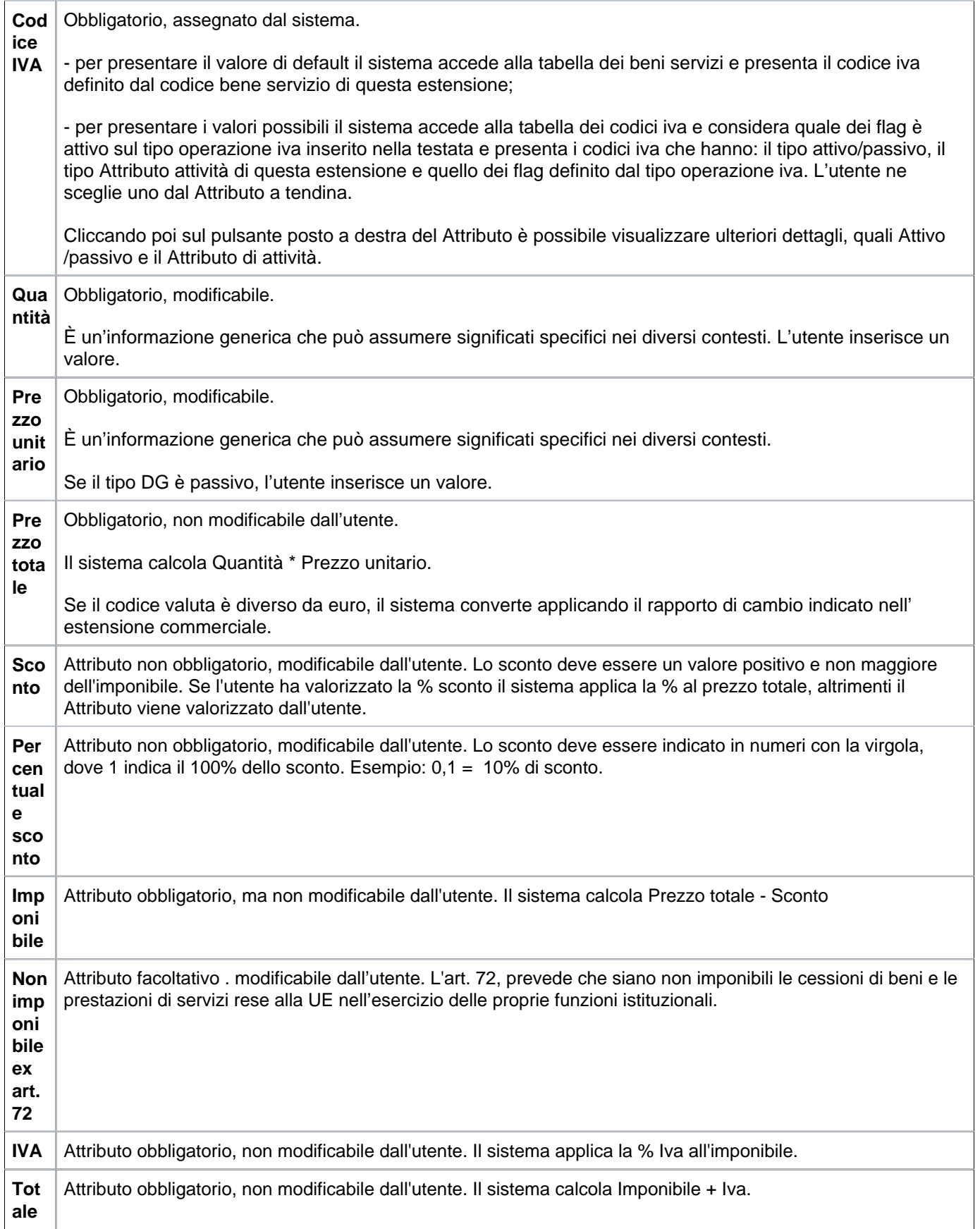

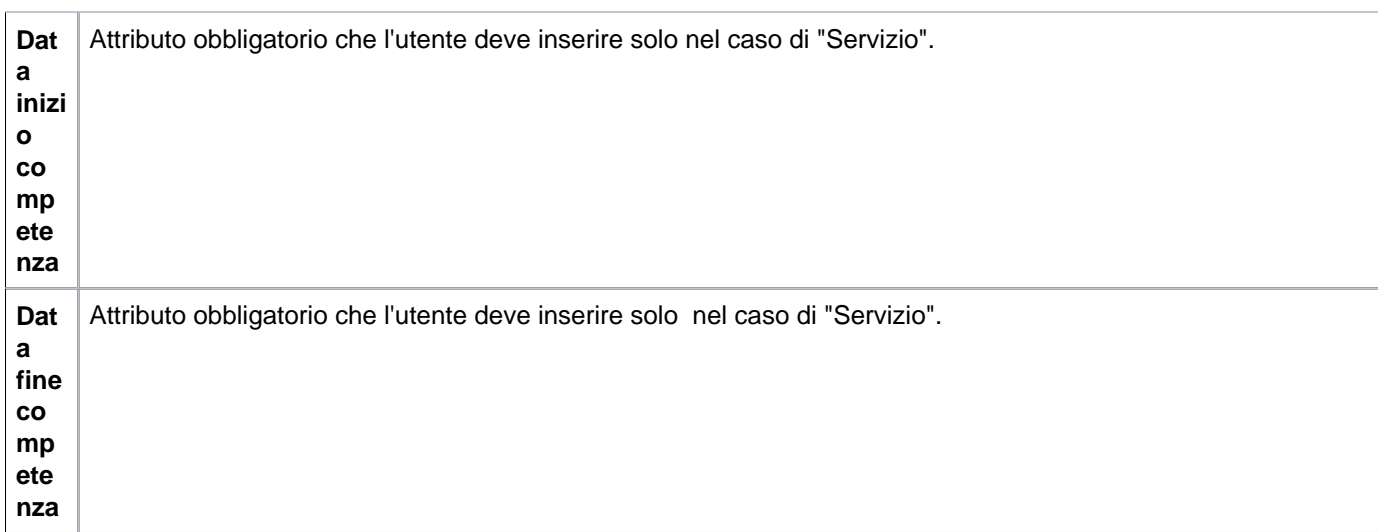

Dalla versione 23.15.00.00, per migliorare l'integrazione con il programma UBUY, e' stato aggiunto il campo **Cig Fittizio UBUY** che deve essere visibile se il parametro **TIPO\_SISTEMA\_EPROC** ha valore UBUY\_AA, e deve essere modificabile, se non siamo in una dce caricata da sistema esterno.

Il campo viene copiato dal predecessore anche in creazione di una fattura o nota da fattura elettronica; viene copiato al crea e associa e nello storno, invece non deve essere copiato al duplica.

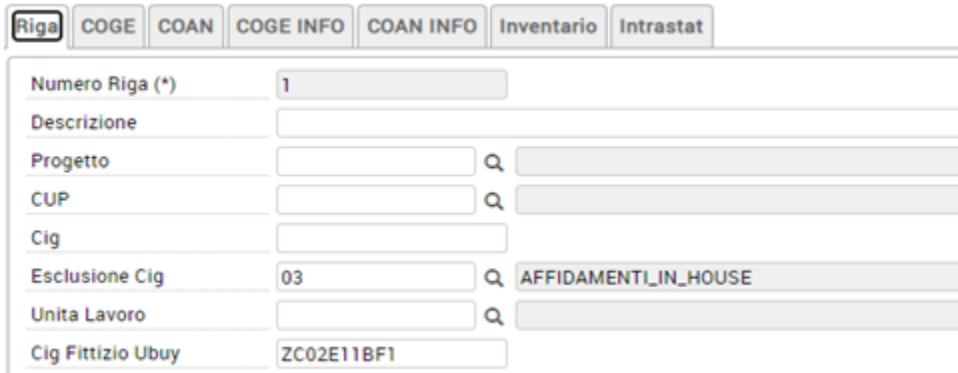

L'attributo è presente ma non visibile nell'estensione coge.

Dopo aver compilato tutti i campi descritti nella tabella, l'utente deve cliccare il bottone **[Calcola Valori]**, affinchè il sistema possa procedere nell'inserimento dati.

All'acquisizione di tutti i campi delle righe di dettaglio, il sistema riassume i valori delle n righe di dettaglio create in una tabella,

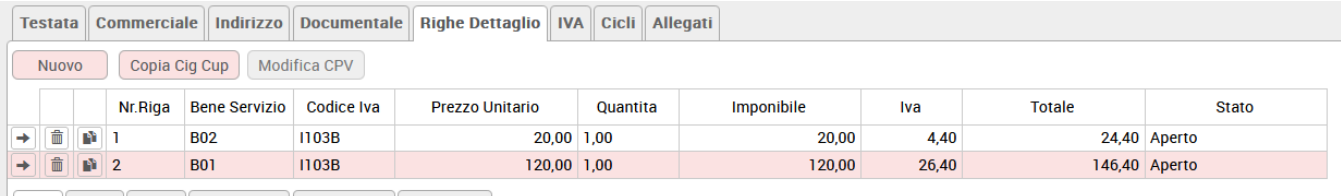

#### FIGURA 9

Nel caso l'utente scelga di caricare il documento in una valuta diversa rispetto a quella di sistema, la maschera proporrà anche i campi relativi al cambio, e ai valori espressi in valuta.

L'utente inserisce i valori monetari in valuta nel Attributo Unitario (esempio in USD) e poi preme **[Calcola valori]**, gli Attributi Prezzo Totale Valuta, Sconto Valuta, Imponibile Valuta sono anch'essi espressi in valuta; viceversa gtli attributi Prezzo Totale, Sconto, Imponibile, Non imponibile ex art 72, Iva, Totale sono espressi nella valuta di sistema (esempio EUR).

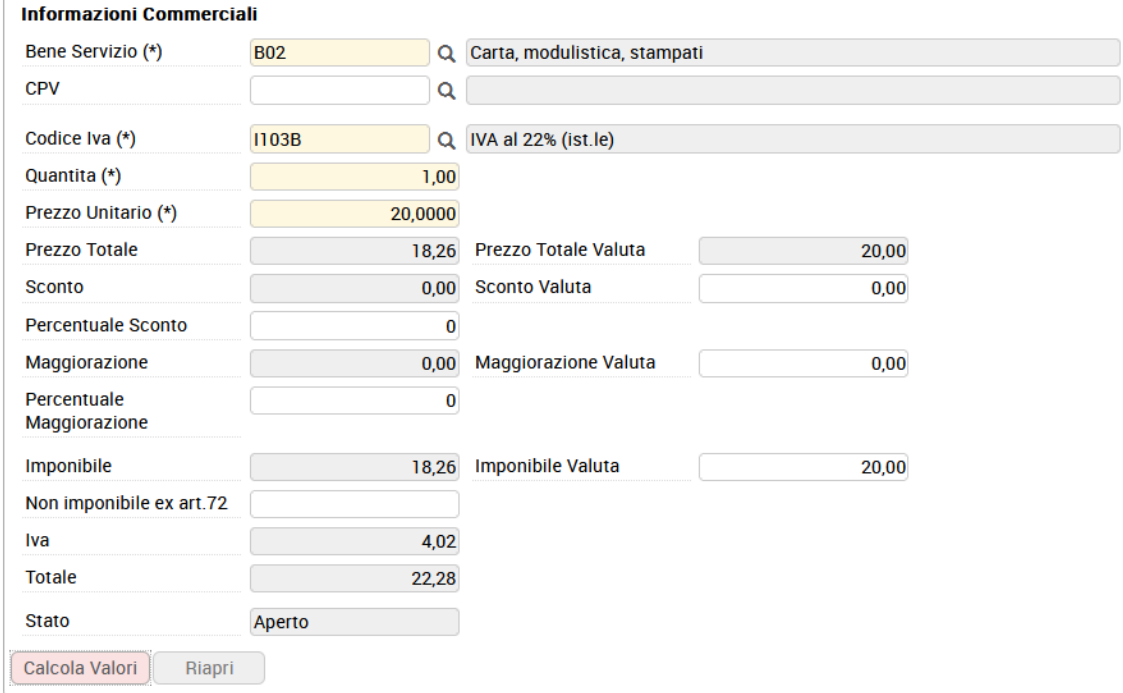

#### FIGURA 10

L'utente prosegue con la scheda iva.

### <span id="page-14-0"></span>**SCHEDA IVA**

Per visualizzare i campi illustrati nella figura 10, l'utente deve necessariamente cliccare sul bottone **[Crea]**

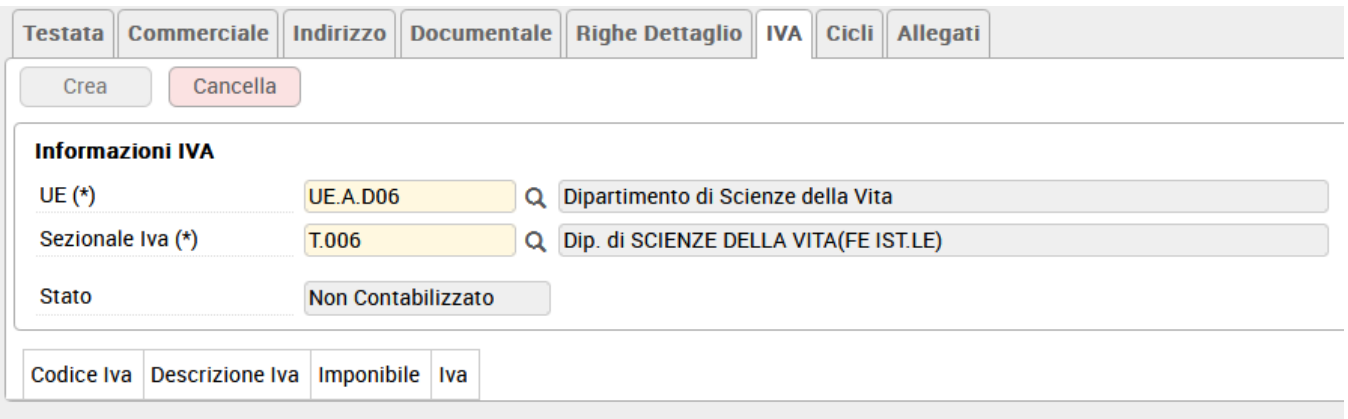

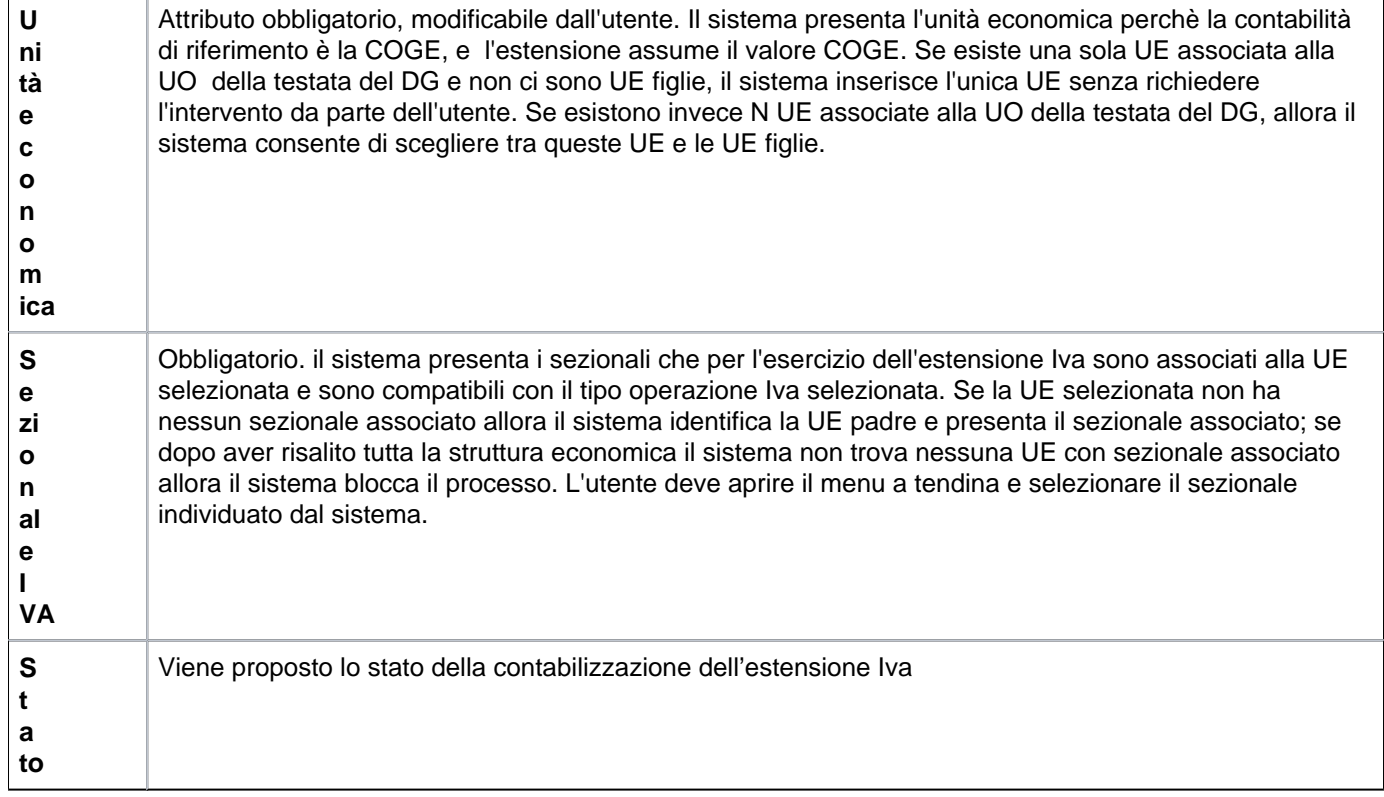

Dopo aver indicato UE e Sezionale Iva, l'utente deve ora tornare nella scheda denominata **Righe Dettaglio** per poter compilare le sottoschede COGE e COAN.

### <span id="page-15-0"></span>**SCHEDA RIGHE DETTAGLI - Sottoscheda COGE**

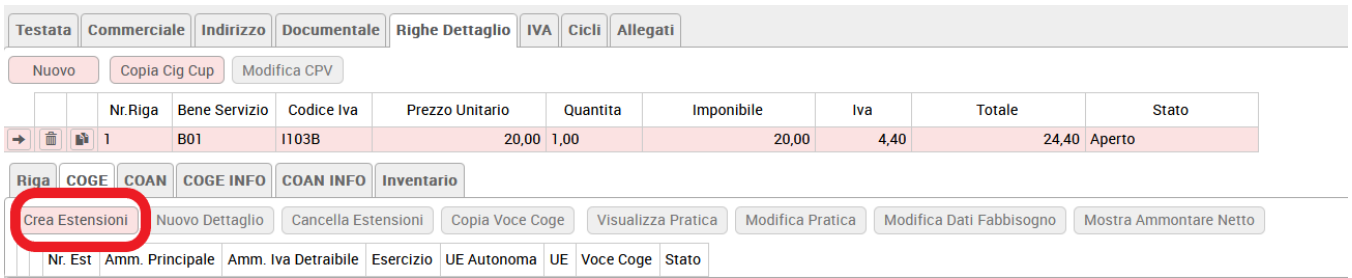

Per caricare l'estensione coge è necessario premere **[Crea estensione]**, in automatico il sistema recupera i dati dalle configurazioni e completa l' estensione.

# La scheda che il sistema propone è la seguente

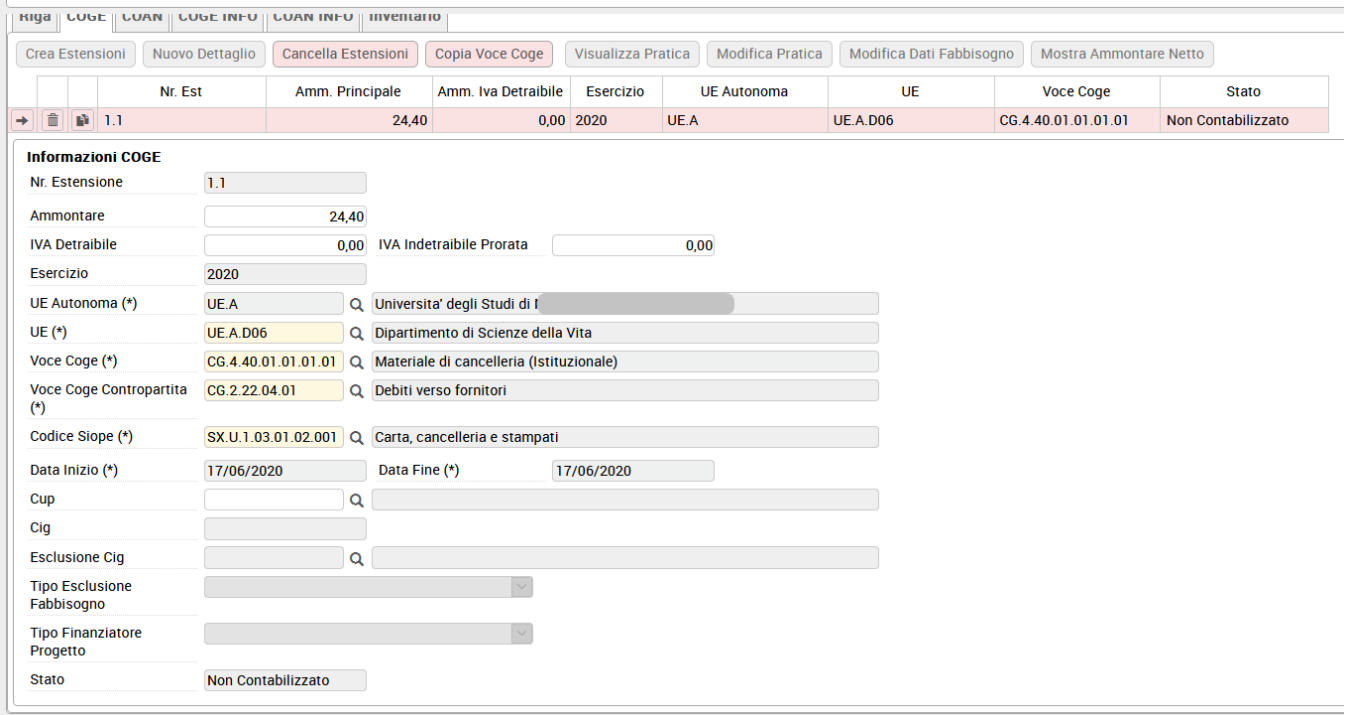

#### FIGURA 13

### Gli attributi che sono proposti sono

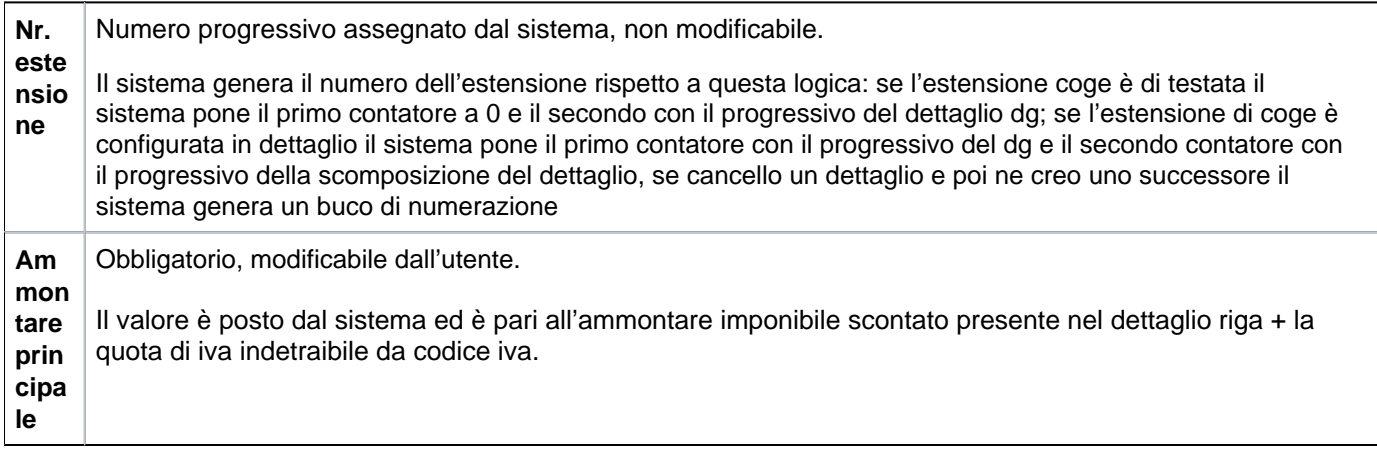

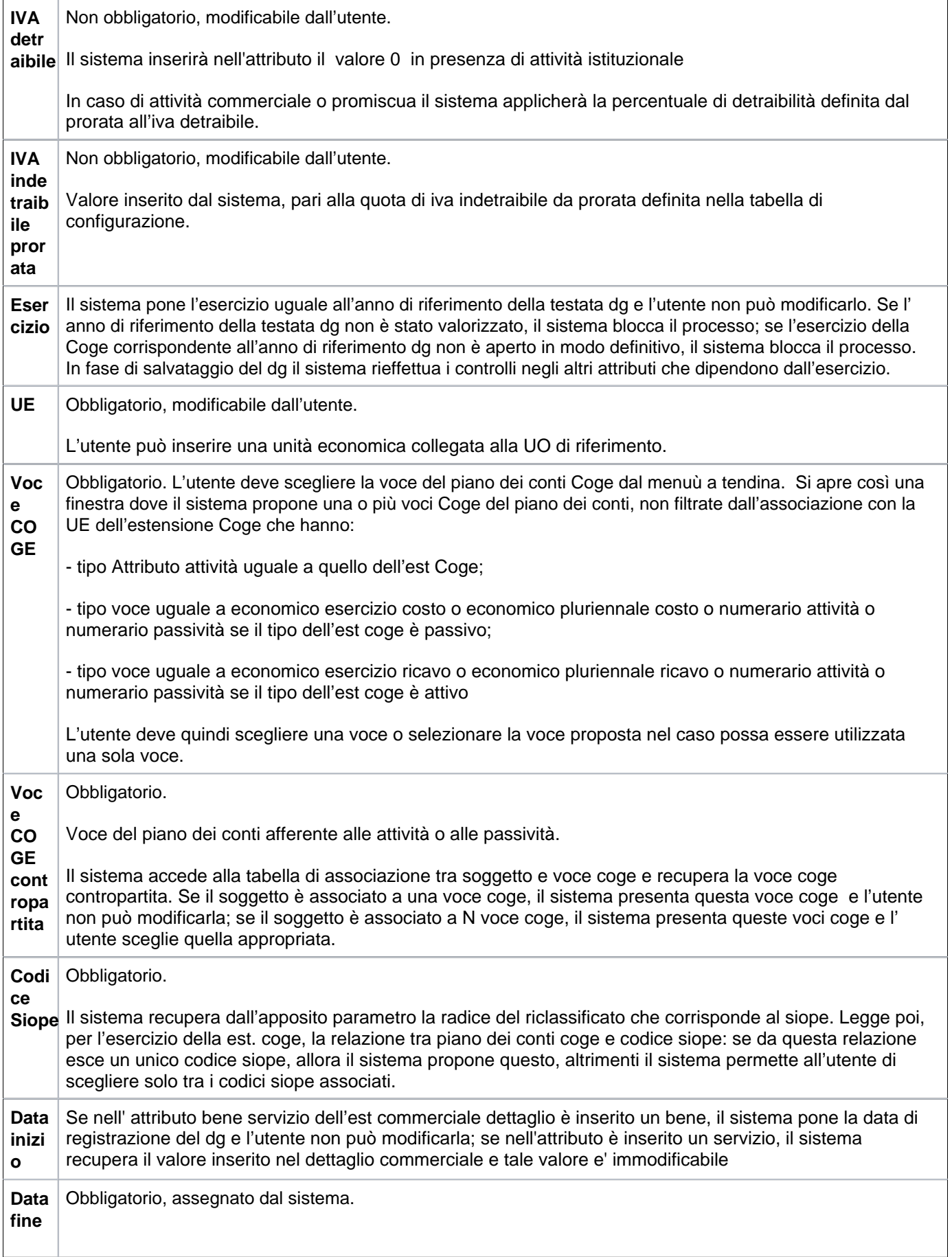

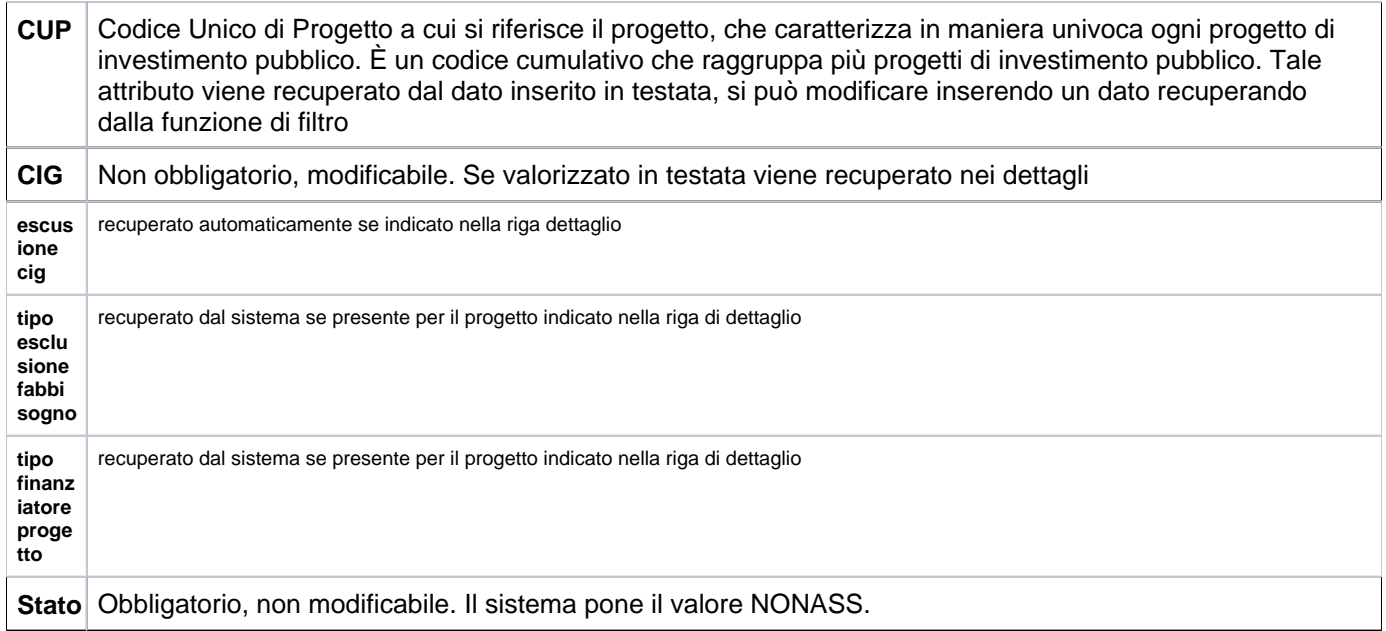

Il sistema presenta il pulsante **[Nuovo dettaglio]** è possibile caricare una un nuovo dettaglio di estensione coge per un dettaglio commerciale non associato

- il sistema copia l'estensione Coge su tutti i dettagli delle righe del DG non associati a estensioni Coge;

- nelle estensioni Coge copiate il sistema copia il valore degli attributi Ammontare principale, Iva detraibile, Esercizio, UE, Voce Coge, Stato.

Per cancellare un estensione coge è sufficiente premere il pulsante **[Cancella estensione]**

In fase di salvataggio il sistema applica agli attributi dei controlli. In primo luogo, verifica la quadratura degli ammontari rispetto a:

- estensione commerciale testata: il sistema considera le estensioni Coge del DG e confronta la somma delle est Coge con amm. imponibile scontato con iva + abbuono - arrotondamento della estensione comm. testata: se i due valori non sono uguali il sistema blocca il processo;

- ogni estensione commerciale dettaglio: il sistema considera le estensioni Coge del dettaglio DG e confronta la somma delle estensioni Coge con l'amm imponibile scontato con iva della estensione comm dettaglio corrispondente al dettaglio DG: se i due valori non sono uguali il sistema blocca il processo.

Il sistema effettua inoltre i seguenti controlli aggiuntivi sugli attributi contabili:

- se l'esercizio non è lo stesso in tutte le estensioni Coge, il sistema blocca il processo. Deve sussistere un esercizio corrispondente all'anno di riferimento del documento (anno di contesto);

- se la UE non è la stessa in tutte le estensioni Coge, il sistema blocca il processo;

- per ogni estensione Coge del DG corrente associata a estensione Coge di DG predecessore il sistema verifica che i valori delle coordinate Coge siano uguali: in caso affermativo prosegue il processo, altrimenti emette un messaggio di conferma con il quale chiede all'utente se vuole proseguire.

E' possibile associare ad una riga di dettaglio commerciale N estensioni di contabilità generale.

Per fare questa operazione occorre creare una prima estenzione coge, diminuire l'ammontare proposto e duplicare l'estensione utilizzando il pulsante posto nella singola riga dell'estensione

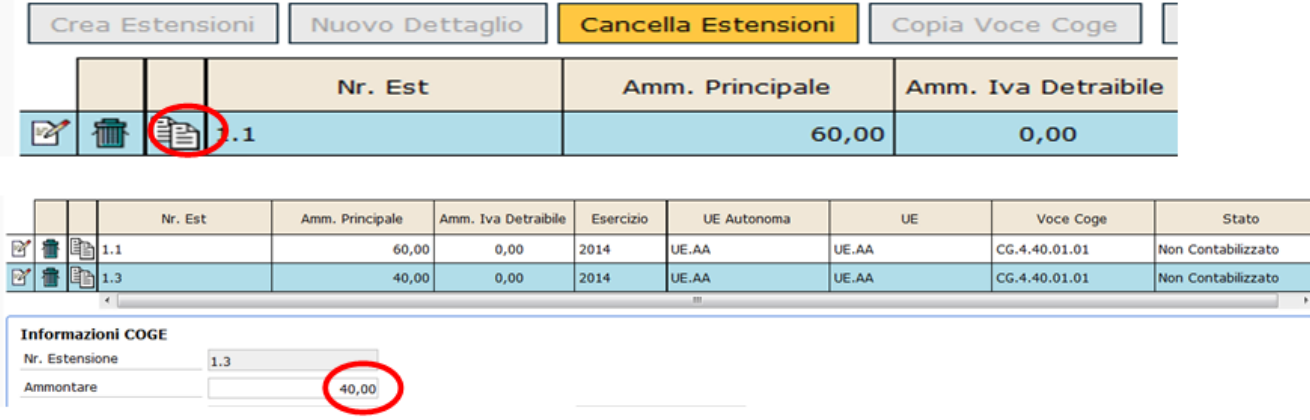

FIGURA 14

Il sistema duplica i dati dell'estensione coge e l'utente effettua le modifiche opportune prestando particolare attenzione all'ammontare perché il saldo delle sottoschede Coge dovrà essere a quadratura con l'ammontare della riga di dettaglio.

In caso contrario non sarà possibile procedere con il salvataggio del DG. Il sistema emette infatti un messaggio bloccante del tipo ' la somma degli imponibili delle estensioni Coge non è uguale al totale imponibile del dettaglio commerciale.

Compilata la scheda COGE l'utente può compilare la sezione COAN.

Cliccando sull'etichetta Coan si apre la seguente scheda:

### <span id="page-19-0"></span>**SCHEDA RIGHE DETTAGLIO - Sottoscheda COAN**

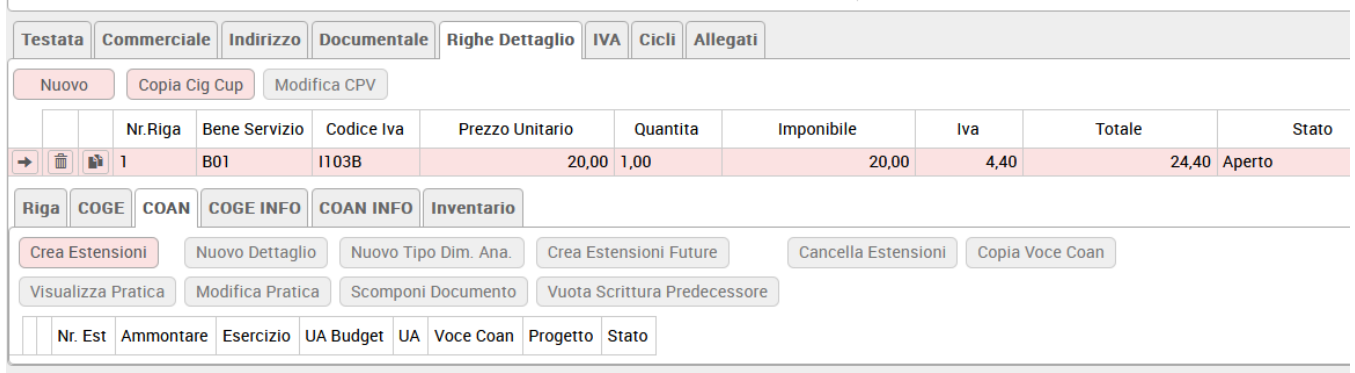

Per procedere premere **[Crea estensioni]**. A seguire caricare l'Unita analitica premendo **[Applica]**

Il sistema propone la scheda mostrata in figura.

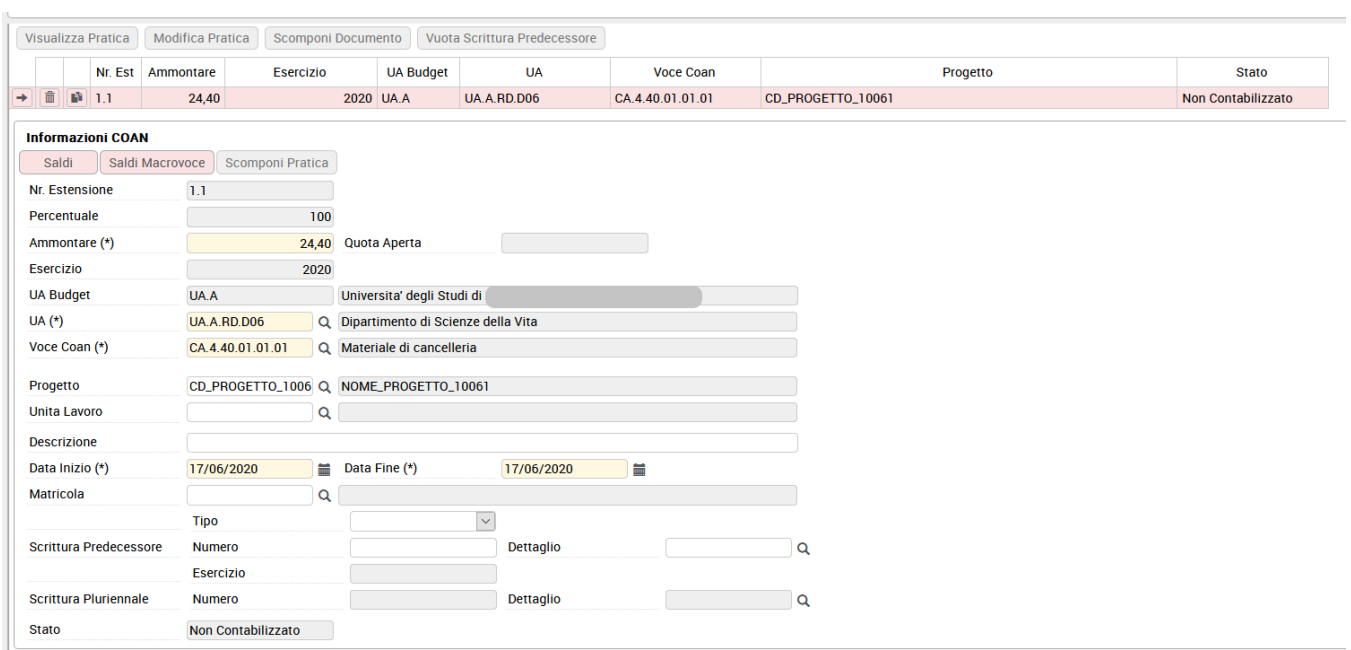

#### FIGURA 15

# Descrizione dei campi della scheda **Coan**

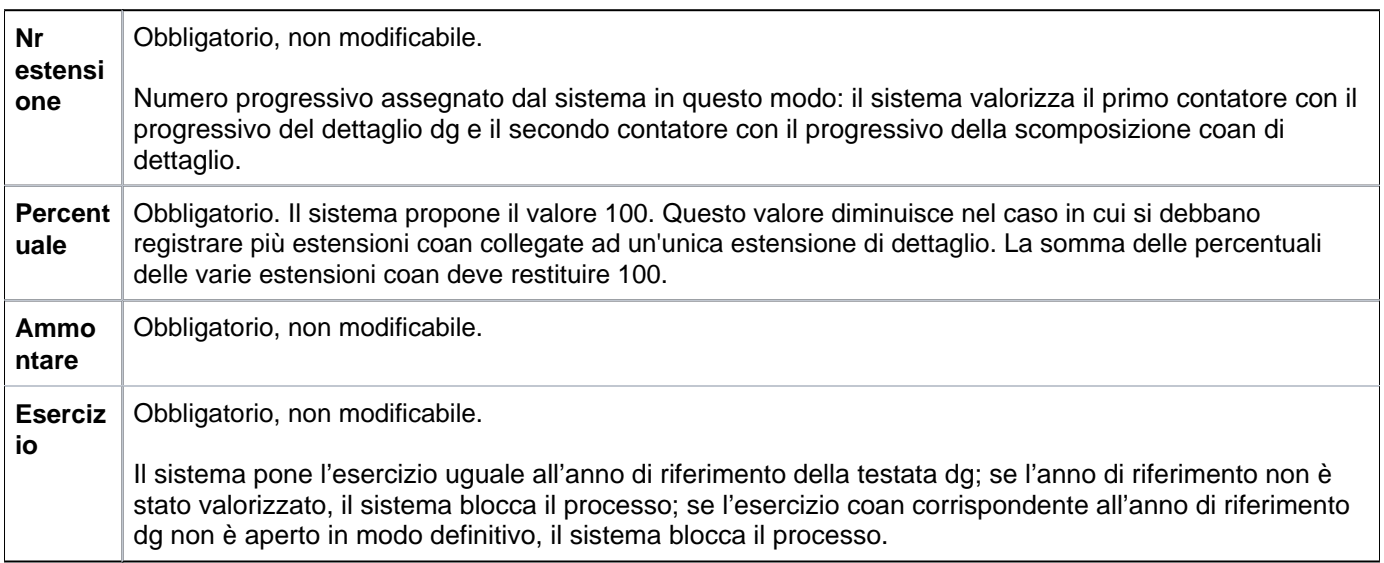

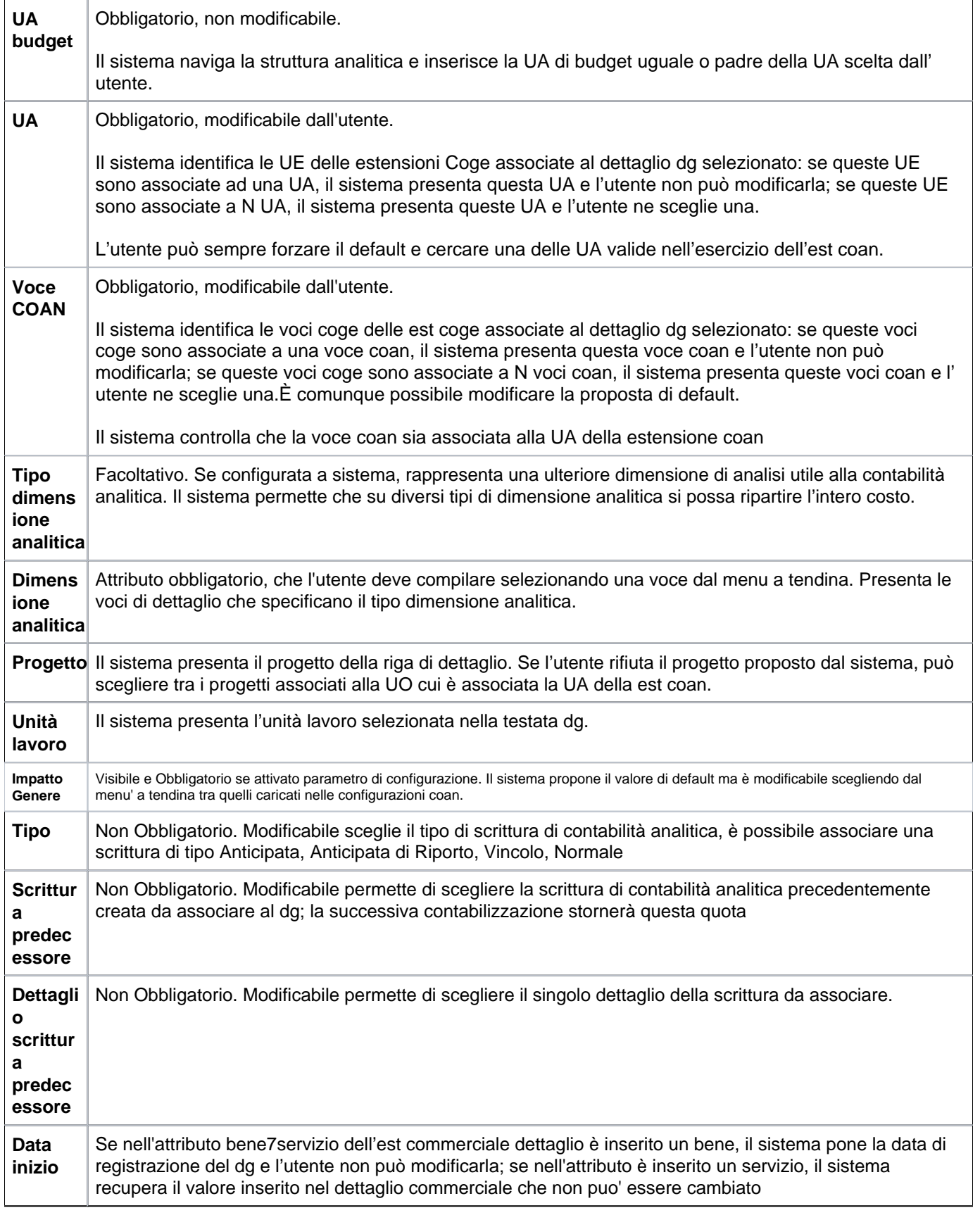

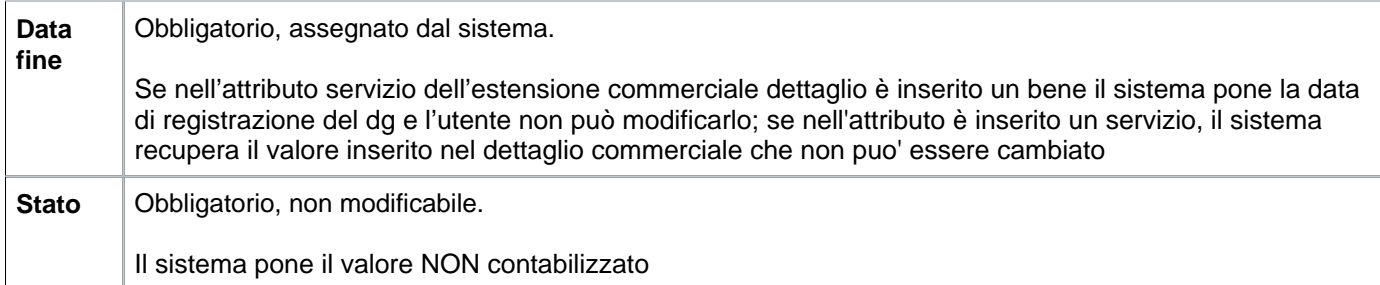

Il bottone **[Saldi]** serve per visualizzare un riepilogo dei campi che sono stati compilati.

Sulla base di queste variabili il sistema crea il disponibile anticipato, che è pari alla differenza tra lo stanziamento assestato (imputazione iniziale di budget + ammontare variazioni di budget) e tutte le scritture COAN (anticipate e libere) imputate a quella voce **COAN**.

Il disponibile viene controllato ad un livello configurato del piano dei conti. Se il dettaglio di scrittura rende questo disponibile negativo, il sistema blocca il processo.

Per quanto riguarda il controllo del saldo dei progetti cliccare su **[Saldi macrovoce]**.Nel parametro di configurazione si è stabilito di effettuare il controllo sulla disponibilità del progetto in modo sintetico. Il Disponibile Anticipato Sintetico di progetto è la somma di tutti i disponibili stanziati sul progetto indipendentemente dalla voce di costo e, pertanto, il sistema considera la sommatoria degli stanziamenti per determinare la disponibilità.

Per chiudere la scheda cliccare sul bottone **[Chiudi]**

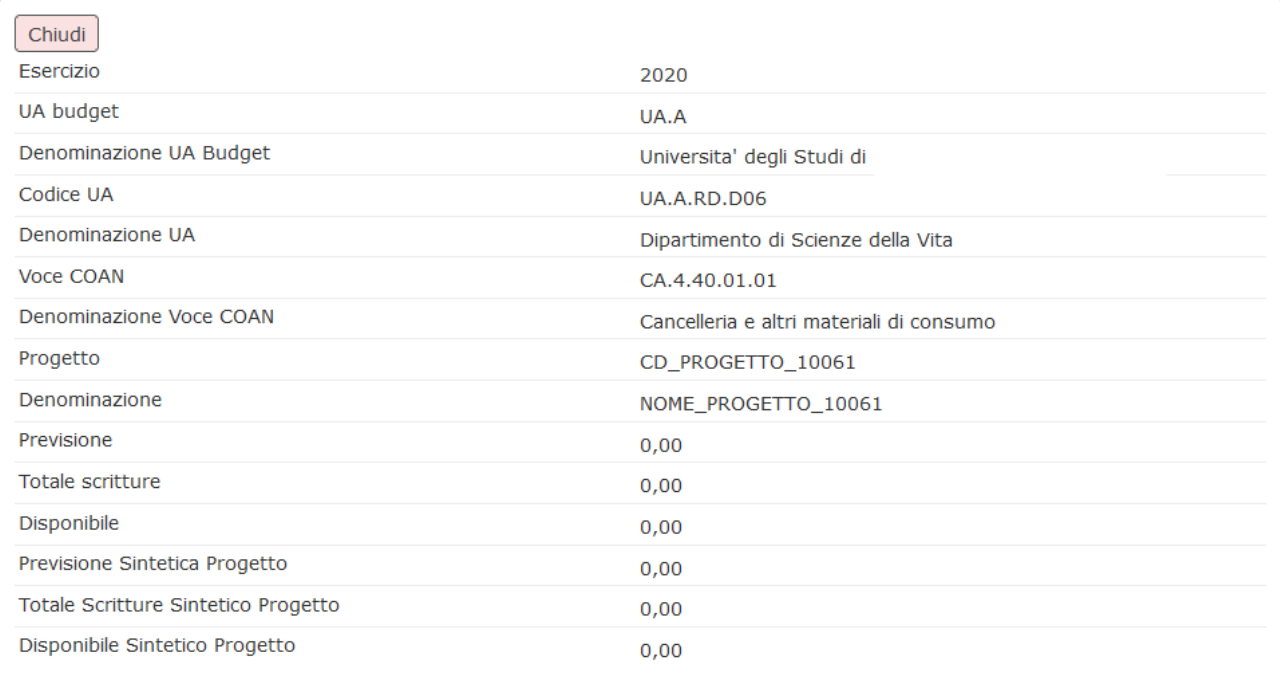

### <span id="page-23-0"></span>**SCHEDA RIGHE DETTAGLIO - Sottoscheda Inventario**

Se la riga si riferisce ad un bene inventariale occorre creare anche l'estensione inventario

FIGURA 17

Cliccando sul bottone **[Crea estensioni]**, si apre la scheda mostrata in figura

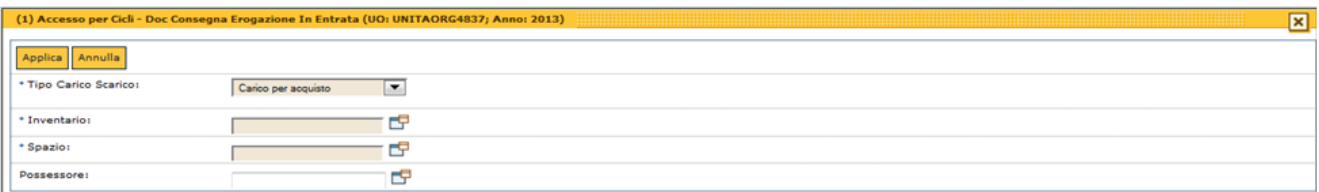

FIGURA 18

Per prima occorre valorizzare obbligatoriamente gli attributi **[Tipo Carico Scarico]**, **[Inventario]** e **[Spazio]**, che rappresenta l'ubicazione fisica del bene, l'attributo possessore è facoltativo. Quindi premere il pulsante **[Applica]**

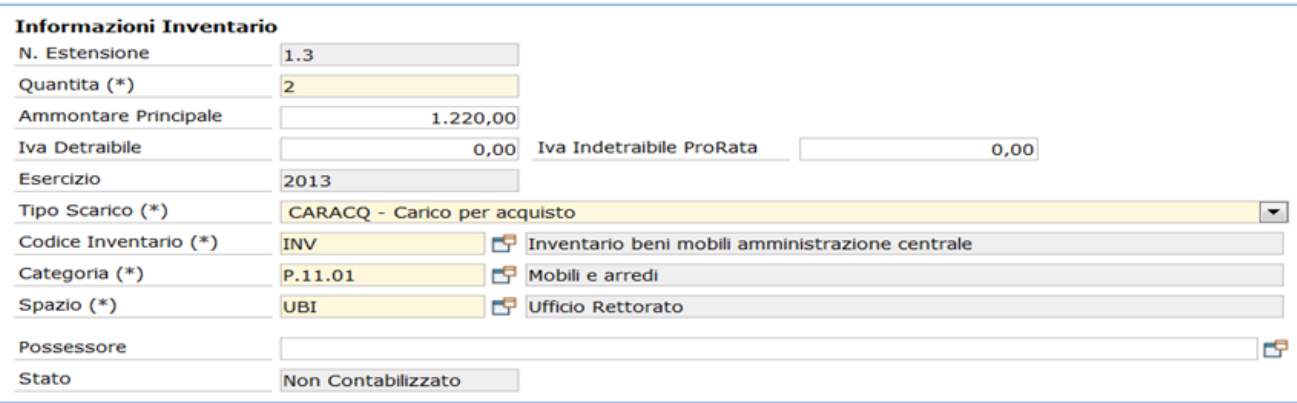

L'attributo quantità è prosto dal dato inserito nell'estensione rispetto a quello caricato nell'estensione commerciale è possibile caricare N estensioni a partire da quella caricata, è sufficiente modificare la quantità e poi premere l'icona di duplica e sistemare la quantità, il sistema effettua un controllo di quadratura.

L'attributo quantità è posto uguale a quello inserito nella riga-informazioni commerciali. Se occorre differenziare alcune voci (ad esempio lo spazio) è possibile caricare N estensioni di inventario, a partire da quella caricata di default dal sistema.

E' sufficiente diminuire la quantità e poi premere l'icona di duplica ed effettuare le modifiche opportune. Il sistema procede poi ad un controllo di quadratura.

Il funzionamento e l'utilizzo delle ultime due schede Associazioni e Allegati comuni a tutti i documenti gestionali sono spiegate nel dettaglio in appendice 10.

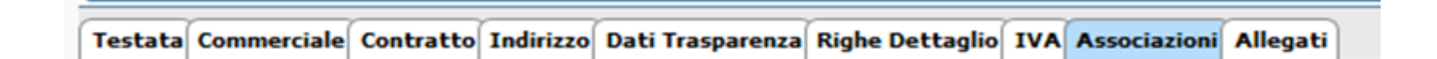

FIGURA 24

#### <span id="page-24-0"></span>**SALVATAGGIO DG**

Dopo aver cliccato su **[Applica]** e **[Salva]**, il sistema compila il campo ID DG, mentre lo stato del documento è ancora BOZZA. L'utente, per completare i passaggi, deve ora cliccare sul pulsante **[Completa]**, posto in alto a destra. Lo stato del DG passa da Bozza a COMPLETO e viene assegnato al dg un nr. di registrazione.

#### <span id="page-24-1"></span>**CONTABILIZZAZIONE DG**

L'operazione di contabilizzazione da effettuare è indicata nel menù a tendina Operazioni, figura 25

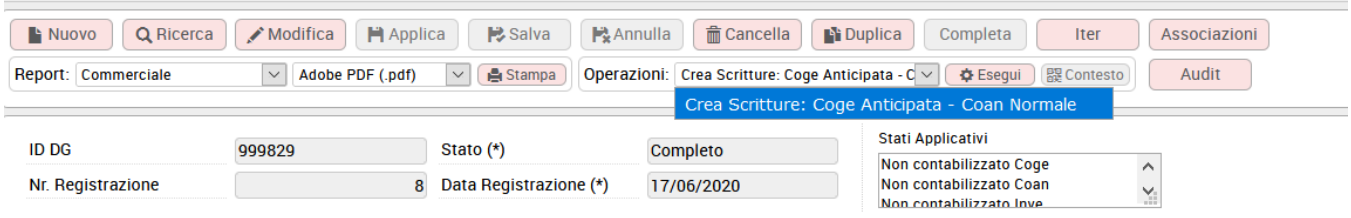

Dopo aver selezionato Crea scritture: Coge Anticipata - Coan Normale cliccare sul bottone **[Esegui]**.

La DCE viene registrata sia in COAN, mediante la **scrittura COAN Anticipata**, sia in COGE mediante la scrittura COGE **Anticipata -> Costo (Dare) a Debiti fattura da ricevere (Avere)**.

Con riferimento alla voce di contabilità "fatture da ricevere" ricordiamo che dalla dalla versione 24.00.00.00 è stata introdotta in contabilità generale configurazioni la Causale FATTURE\_RICEVERE (che tiene conto della classe geografica) in sostituzione del parametro di configurazione VOCE\_FATTURE\_RICEVERE. (vedi pagina wiki [Causale](https://wiki.u-gov.it/confluence/display/UGOVHELP/Causale) ). La modifica si è resa necessaria per poter distinguere fra debiti per fatture da ricevere nazionali, Extra nazionali (UE ed EXTRA UE) e S. Marino.

Per ritornare alla schermata del menù principale cliccare sul bottone **[Chiudi funzione]**, posto in alto a destra. Verificare che negli stati applicativi sia stato modificato lo Stato in Contabilizzato Coge e Contabilizzato Coan

<span id="page-25-0"></span>**Crea e associa**

Per la creazione di un documento di consegna erogazione in entrata l'utente può ereditare gli attributi dal DG predecessore mediante la funzione "Crea & Associa", figura 26.

In questo modo, l'utente recupera i dati del dg che ha precedentemente compilato, senza dover ricompilare tutti i campi.

### Documenti gestionali

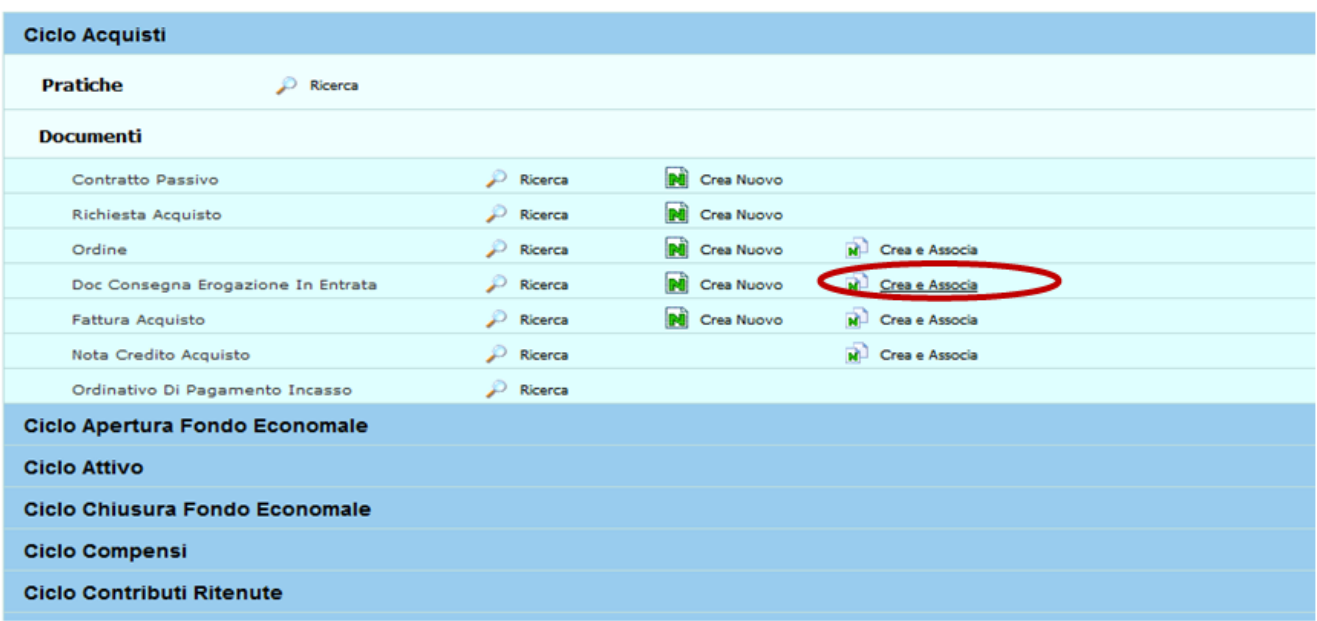

FIGURA 26

Cliccando su "Crea & Associa" l'utente visualizza la finestra riportata sotto

# **SCHEDA CRITERI GENERALI**

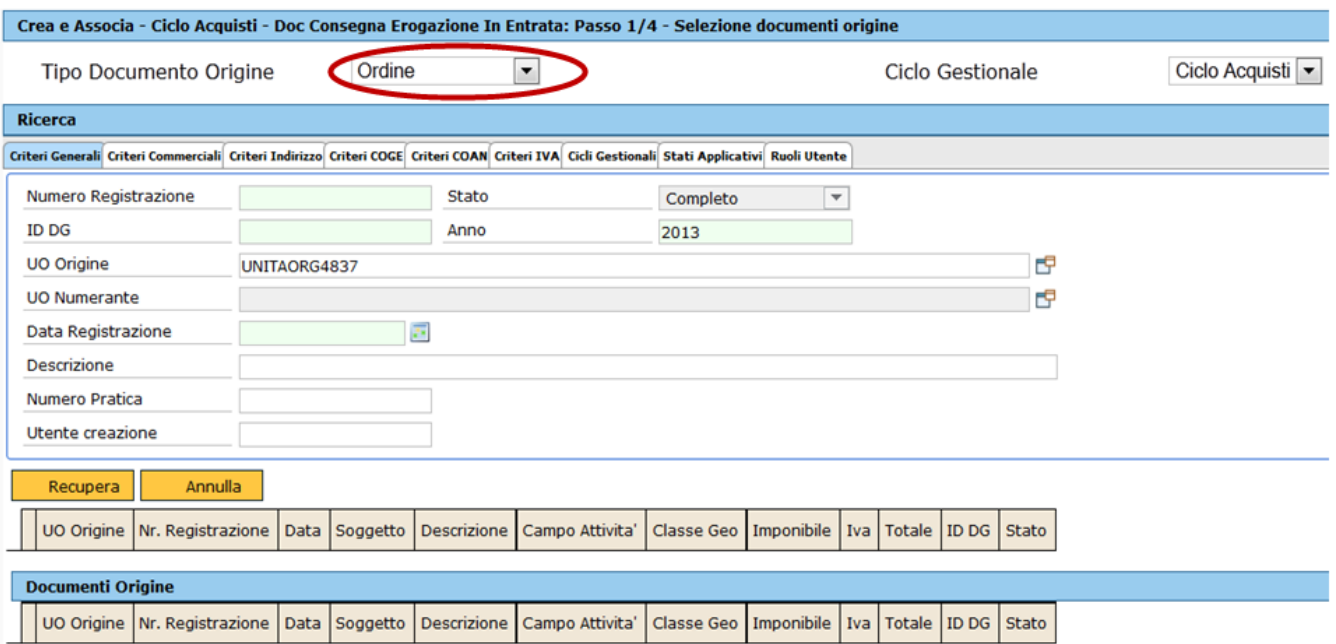

Per prima cosa occorre scegliere il tipo documento origine predecessore.

Si può circoscrivere la ricerca, inserendo delle condizioni di ricerca nell'apposito pannello di ricerca , rispetto alle distinte estensioni presenti nel documento. Per l'operatività circa la ricerca dei documenti di rimanda alla apposita appendice presente in appendice.

Cliccare sul bottone **[Recupera]** e selezionare dall'elenco sottostante il documento, cliccando sul simbolo verde, figura 28.

### **SCHEDA RECUPERA 1**

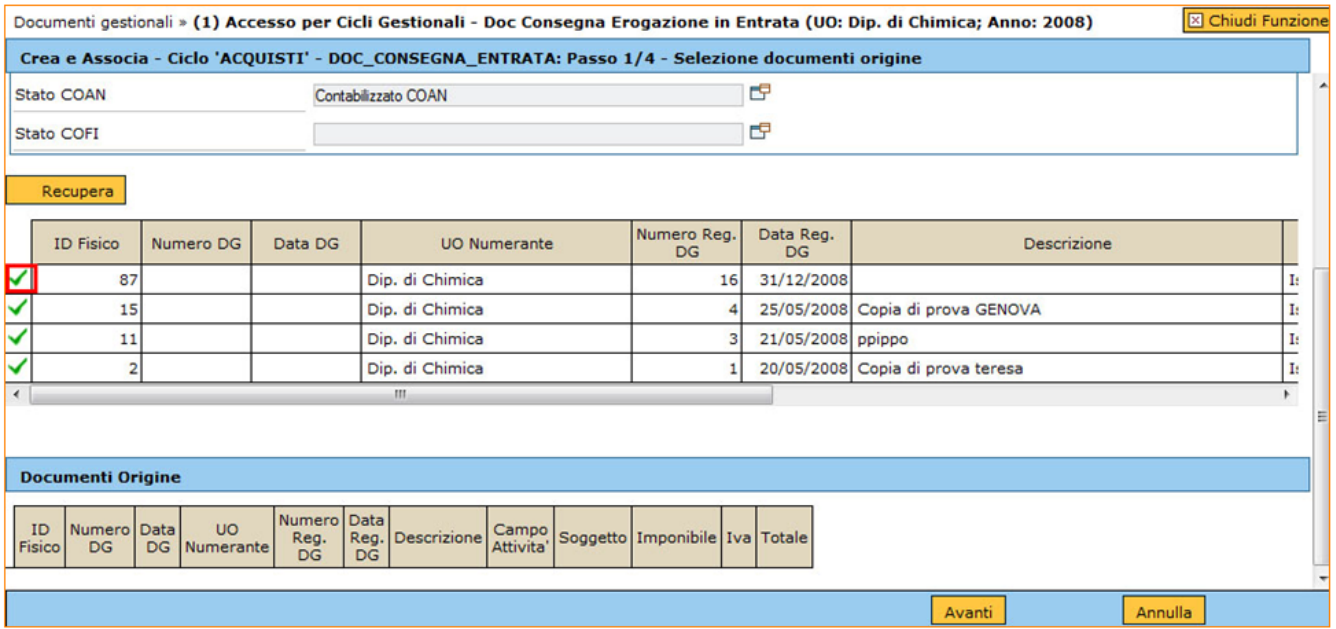

FIGURA 28

Dopo aver scelto il documento l'utente deve cliccare sul bottone **[Avanti]** e quindi sul bottone **[Crea Documento]**, posto in basso a destra.

Il sistema apre la schermata del Documento Consegna Erogazione in Entrata riportando tutti i campi già inseriti nel DG predecessore. L'utente può verificare se i dati sono corretti e compilare i campi obbligatori come evidenziati nella figura sottostante (Nr. Documento e Data Documento (figura 29)); in mancanza dei dati essenziali il sistema avvisa con un errore del tipo **Nella Testata del Documento non e' stato impostato il Numero Documento / Nella Testata del Documento non e' stato impostato la Data del Documento.**

Se i dati sono corretti passare al salvataggio del DG cliccando sui bottoni **[Salva]** e **[Completa]**.

In caso contrario, per poter modificare il documento si deve cliccare sul bottone **[Modifica]** posto nella parte superiore dello stesso.

(**N.B**. sembra che per modificare bisogna cliccare su modifica. In realta' quando ho creato il DG dalla funzione Crea e Associa, oltre a completare con i dati obbligatori di testata posso modificare direttamente le altre schermate. Solo se esco e poi voglio modificare ancora clicco su modifica.)

Posizionarsi quindi sui campi da variare e inserire i nuovi valori

### **SCHEDA TESTATA**

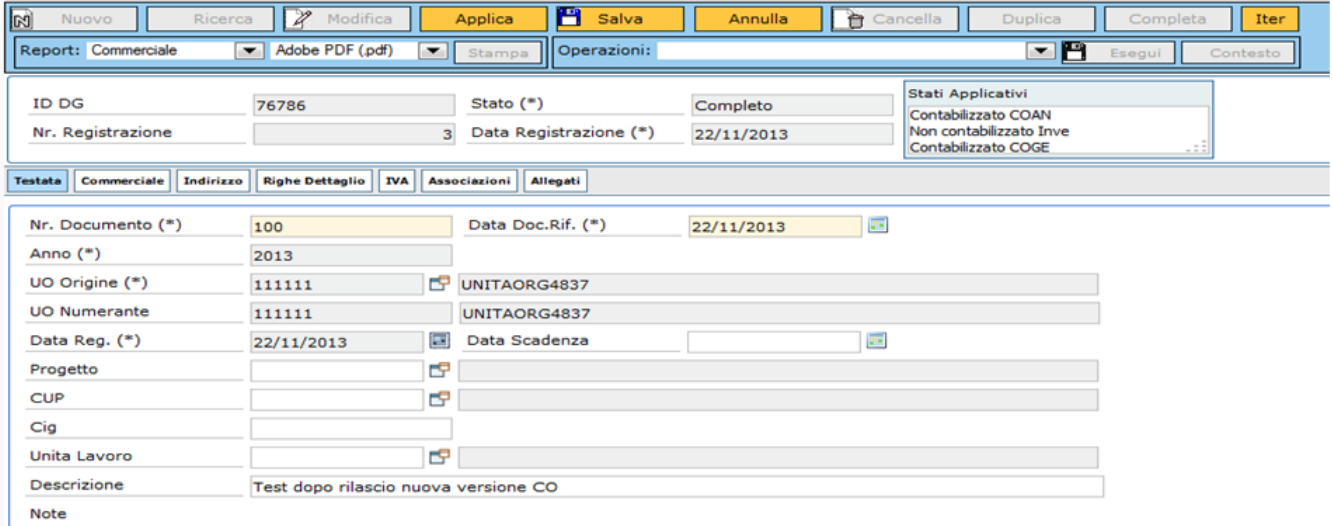

FIGURA 29

Premere **[Salva Tutto]** per salvare le modifiche.

Cliccare su **[Chiudi Funzione]** in alto a destra per ritornare al menu generale dei Documenti Gestionali.